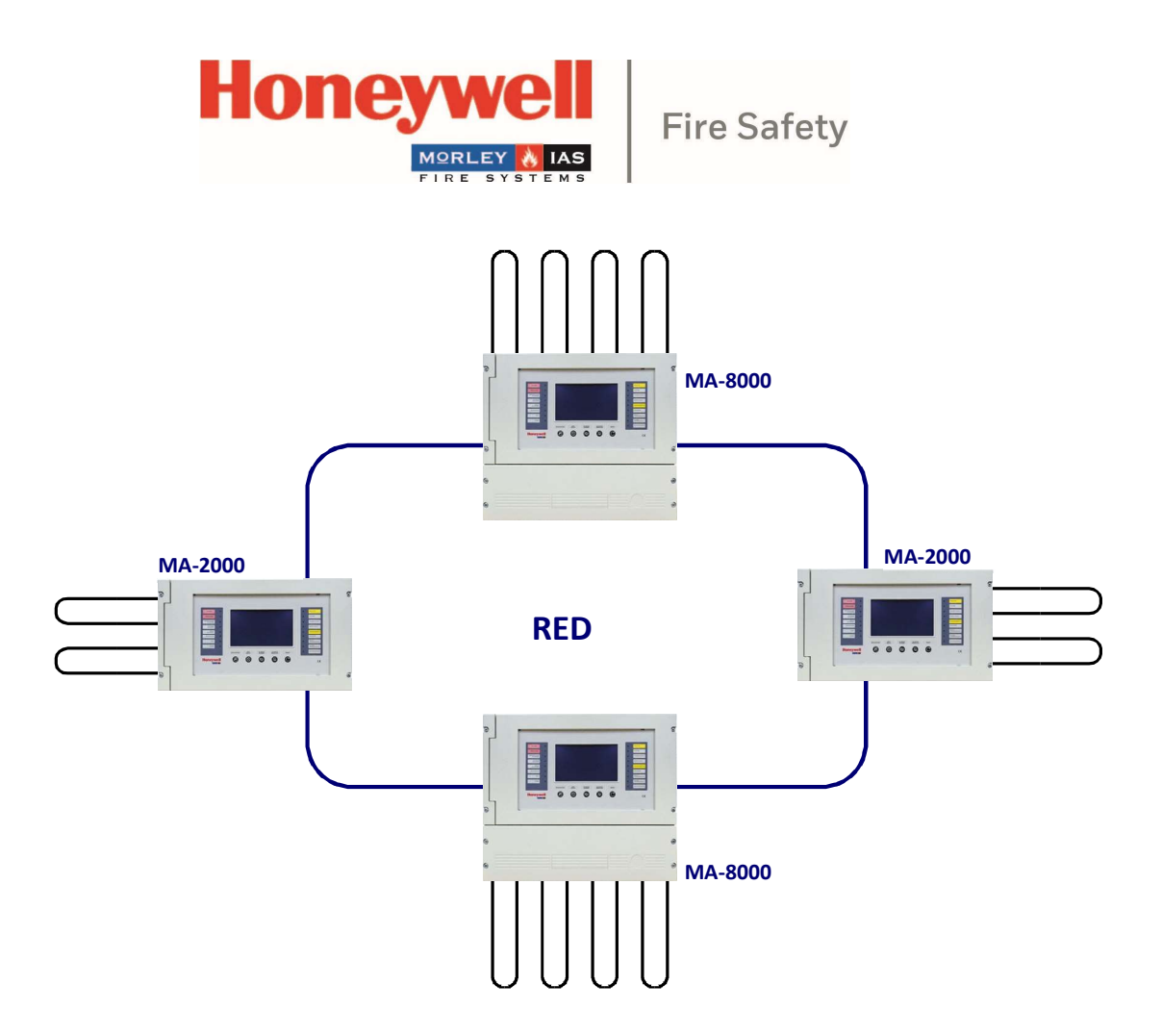

Sistema de detección de incendios de Central MAx

Manual de puesta en marcha y programación

M-167.2-SERIE-MA-ES / REV 0 06/03/2023

## Finalidad prevista

Este producto solo puede utilizarse para las aplicaciones descritas en el catálogo y en la descripción técnica, y solo en combinación con los dispositivos externos recomendados y aprobados y componentes.

Esta documentación contiene marcas registradas y no registradas. Todas las marcas comerciales son propiedad de los respectivos propietarios. El uso de esta documentación no le otorga una licencia o cualquier otro derecho para usar ningún nombre, logotipo o etiqueta a la que se haga referencia o se represente en este documento.

Esta documentación está sujeta al derecho de copia de Honeywell. El contenido no debe copiarse, publicarse, modificarse, distribuirse, transmitirse, venderse ni cambiarse sin el permiso expreso previo por escrito de Honeywell. La información contenida en esta documentación se proporciona sin garantía.

## Información del usuario relacionada con Seguridad

Este manual incluye la información necesaria para el uso adecuado de los productos descritos.

Para garantizar el funcionamiento correcto y seguro del producto, se deben observar todas las pautas relativas a su transporte, almacenamiento, instalación y montaje. Esto incluye tener el cuidado necesario al operar el producto.

El término «personal cualificado» en el contexto de la información de seguridad incluida en este manual o en el propio producto designa:

- Ingenieros de proyectos que estén familiarizados con las pautas de seguridad relativas a los sistemas de alarma y extinción de incendios.
- Ingenieros de servicio capacitados que están familiarizados con los componentes de los sistemas de alarma y extinción de incendios y la información sobre su funcionamiento como se incluye en este manual.
- Personal de instalación o servicio capacitado con las cualificaciones necesarias para llevar a cabo reparaciones en sistemas de alarma contra incendios y extinción de extinción, o que estén autorizados para operar, tierra y etiquetar circuitos eléctricos y/o equipos/sistemas de seguridad.

## Símbolos

 La siguiente información se proporciona en interés de la seguridad personal y para evitar daños al producto descrito en el manual y a todos los equipos conectados a él.

 La información de seguridad y las advertencias para evitar riesgos que pongan en peligro la vida y la salud de los usuarios y del personal de mantenimiento, así como que causen daños al propio equipo, se indican mediante los siguientes pictogramas. En el contexto de este manual, estos pictogramas tienen los siguientes significados:

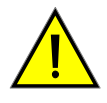

Advertencia - Señala Riesgos para personas y/o máquina. No-conformidad será resultado en riesgos para personas y/o máquina. El nivel de riesgo es indicado para el trabajo de advertencia.

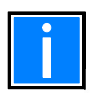

Nota: información importante sobre un tema o un procedimiento y otra información importante.

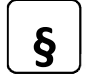

Normas y directrices: observe la información de configuración y puesta en marcha de acuerdo con los requisitos nacionales y locales.

## Reciclar

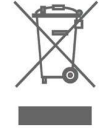

De acuerdo con la Directiva 2012/19/UE (RAEE), después de ser desmontados, los aparatos eléctricos y electrónicos son devueltos al fabricante para su correcta eliminación.

## © Honeywell International Inc./reservado cambios técnicos!

Esta documentación está sujeta a la ley de derechos de autor y, según las secciones 16 y 17 de la Ley alemana de derechos de autor (UrhG), no puede copiarse ni difundirse de ninguna otra manera. Cualquier infracción según la Sección 106 de la UrhG puede dar lugar a acciones legales.

## **Contenidos**

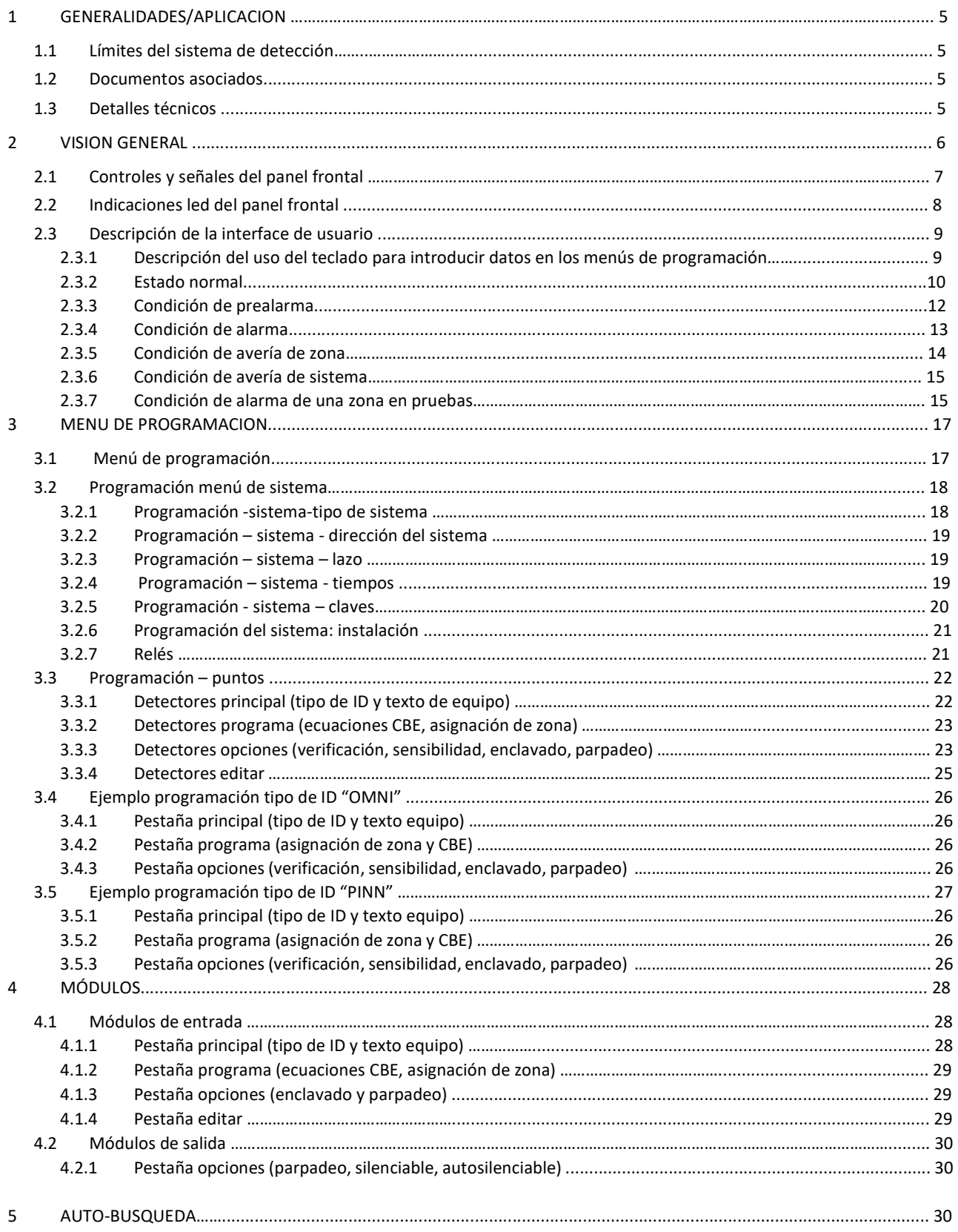

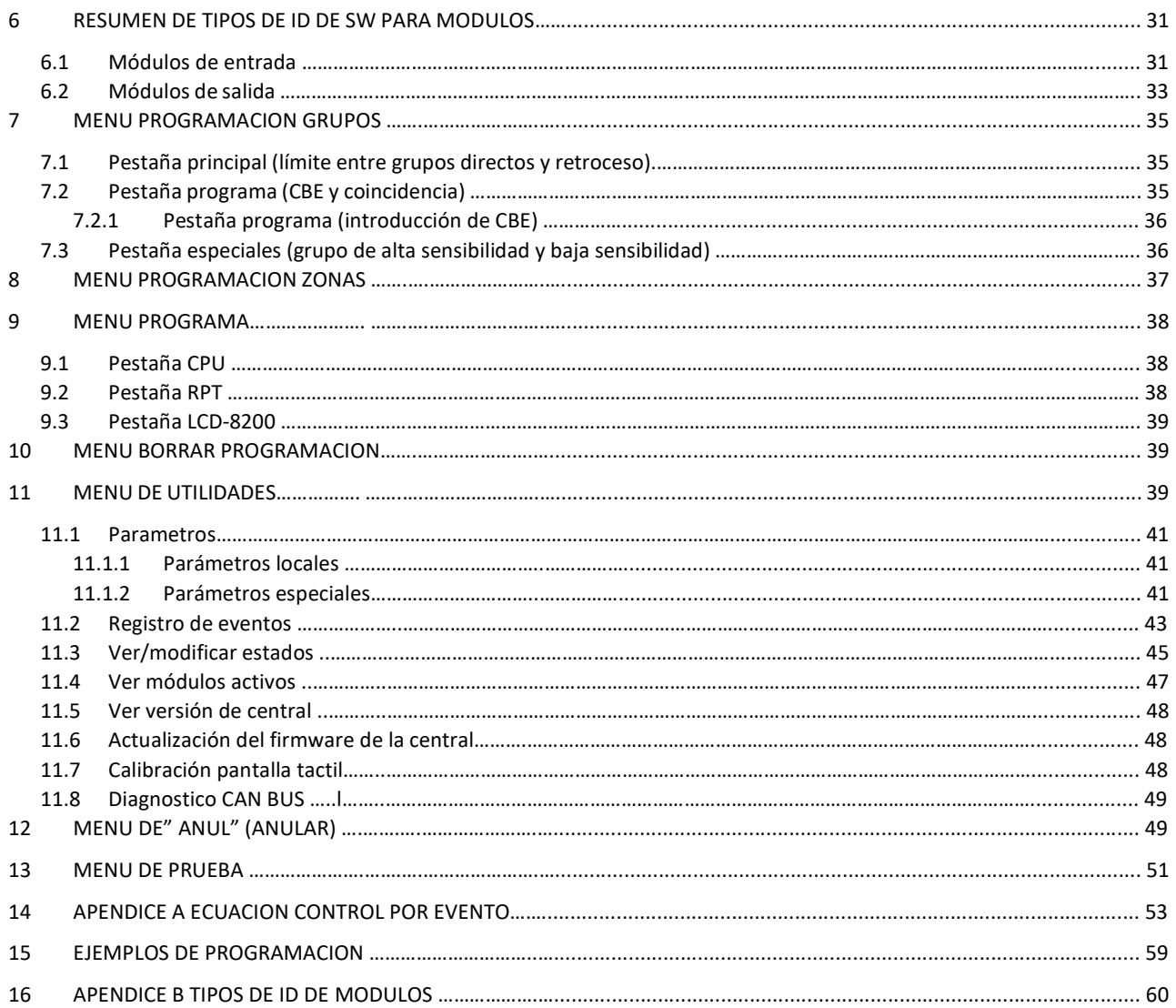

## 1 Generalidades / Aplicación

Las centrales de alarma contra incendios MA-1000, MA-2000 y MA-8000 solo pueden ser programados por personal capacitado con capacitación específica para este FACP.

Se supone que el usuario de este manual ha completado un curso de formación y que conoce las normas aplicables que están vigentes.

- La central de equipo básico MA-1000 tiene una línea de detección de lazo.
- La central de equipos básicos MA-2000 tiene dos líneas de detección de lazo.
- La central de equipos básicos MA-8000 tiene cuatro hasta ocho líneas de detección de lazo. Una tarjeta MA-LIB2 agregará 2 lazos al equipo básico MA-8000. Se pueden agregar hasta dos tarjetas al MA-8000 para proporcionar una extensión máxima de ocho lazos en la misma cabina.

## 1.1 Limites del sistema de detección

Un sistema de alarma o detección de incendios puede ser muy útil para proporcionar una advertencia rápida de cualquier evento peligroso, como incendios. En algunos casos, puede gestionar automáticamente eventos (transmitir mensajes para evacuación de habitaciones, extinción automática de incendios, sistema de CCTV, ruta de acceso o bloqueo de puertas, advertencia automática a las autoridades, etc.), pero no garantiza la protección contra daños a la propiedad.

Además, es posible que los sistemas no funcionen correctamente si no se instalan y mantienen de acuerdo con las instrucciones del fabricante.

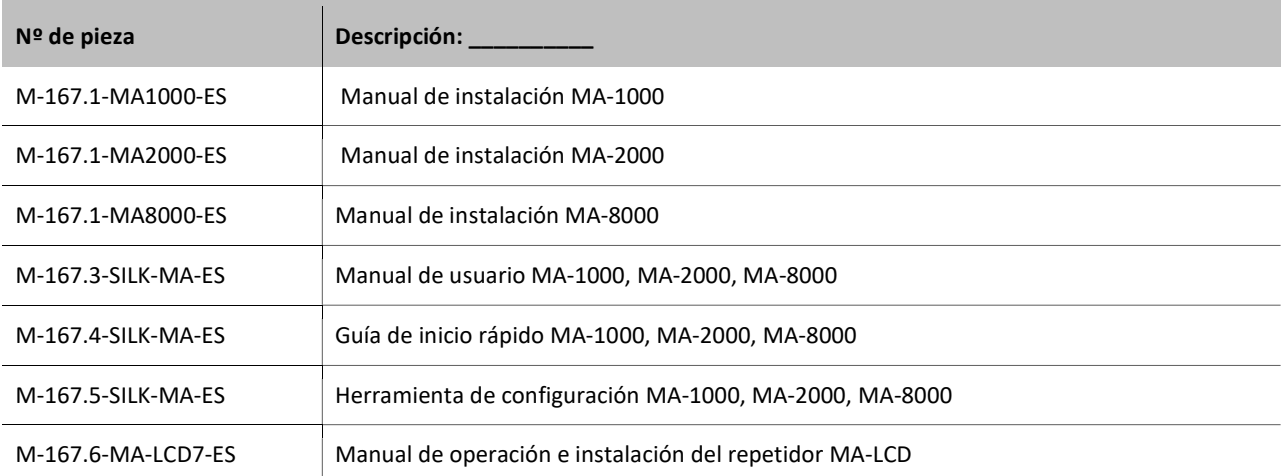

## 1.2 Documentos asociados

## 1.3 Detalles técnicos

MA-1000, MA-2000, MA-8000: centrales de detección de incendios construidos de acuerdo con las normas EN 54-2 y EN 54- 4.

Sistema multiprocesado, pantalla LCD de 7"/17,78 cm (800 x 480 mm con retroiluminación), pantalla táctil de 256 colores

- El sistema y todos sus componentes deben instalarse en un entorno con las siguientes condiciones:
	- Temperatura: -5°C ... +40°C.
	- Humedad: 10% ... 93% (sin condensación).
- Dispositivos periféricos (detectores, etc.) que no sean perfectamente compatibles con la unidad de control pueden causar daños a la unidad de control o hacer que el sistema funcione mal en cualquier momento. Por lo tanto, es esencial utilizar únicamente material garantizado por HONEYWELL y compatible con sus unidades de control.
- Este manual se refiere a las funciones disponibles en la versión de software indicada en la portada.

Consulte al servicio técnico de HONEYWELL si tiene alguna duda.

## 2 VISION GENERAL

Las centrales Max pueden estar en red (nodo a nodo máx. distancia: 500 m) con máximo, 128 lazos o 64 centrales.

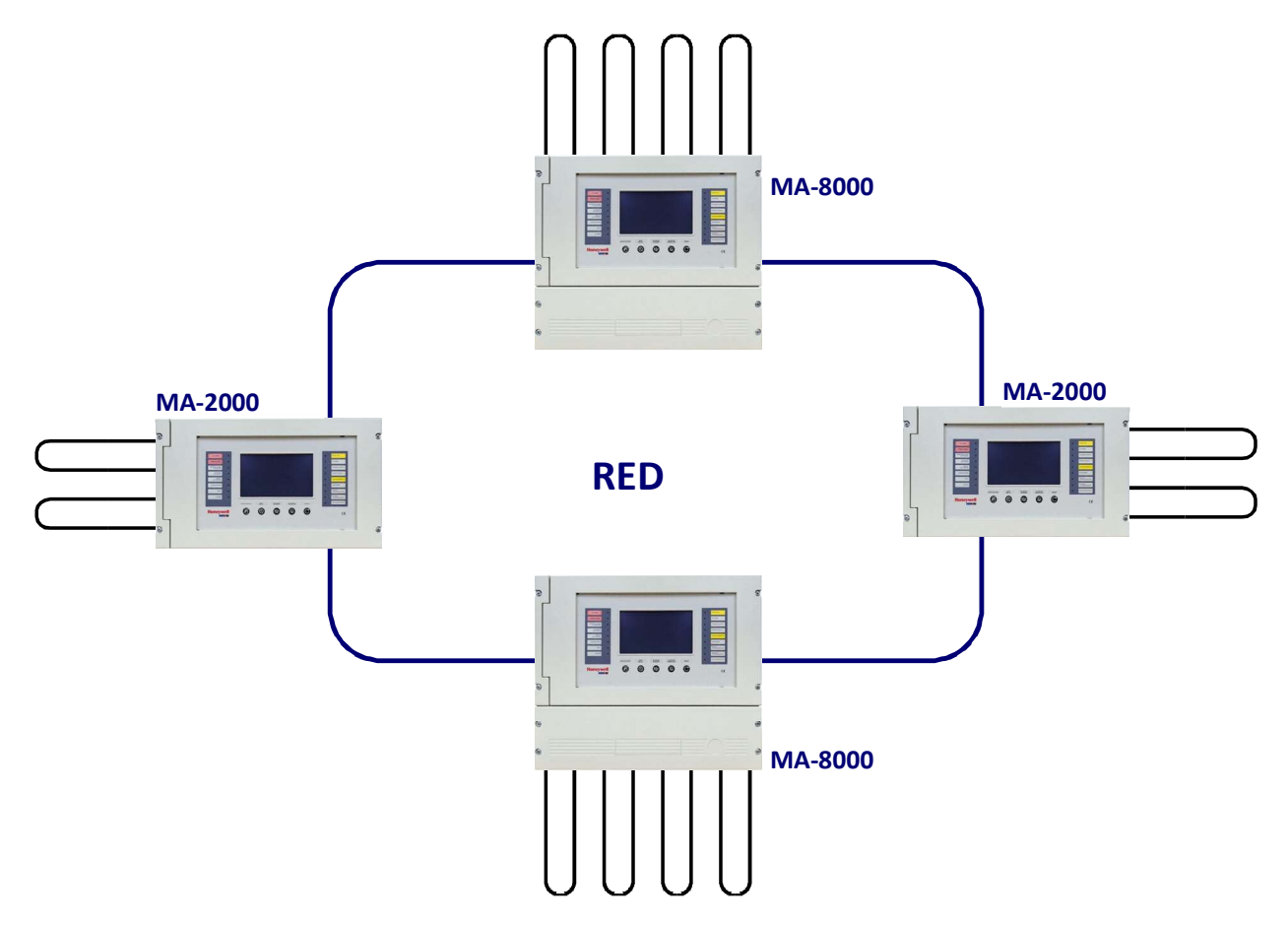

#### DEFINICIONES

LAZO: Cableado físico donde se conectan detectores, pulsadores direccionables, sirenas direccionables, módulos direccionables de entrada y salida.

PUNTOS: Son los detectores y módulos direccionables que se pueden conectar al lazo

DIRECCIÓN DE HARDWARE: La dirección física del punto (dirección de inicio para dispositivos multimódulo) en el lazo. En los dispositivos CLIP, se configura a través de los rotoswich giratorios o dipswitches en el dispositivo direccionable. Es posible asignar direcciones del 1 al 99 en lazos programados en modo CLIP (99 detectores analógicos + 99 direcciones de módulo).

TIPO DE SOFTWARE: Un identificador que identifica el tipo de comportamiento del dispositivo. Puede tener diferentes significados dependiendo del modelo o tipo de dispositivo-hardware. Puede indicar el comportamiento del dispositivo (por ejemplo, "se activa para cada avería") o puede indicar el tipo de cableado (por ejemplo, supervisado, salida en forma relé, etc.)

ZONAS: Son conjuntos de puntos en una misma área física. Como se indica en la norma EN 54-2, se utilizan como indicaciones básicas para identificar la posición de un evento.

- MA-1000 hasta 150 zonas de software.
- MA-2000 y MA-8000 hasta 2000 zonas de software tanto en configuración independiente como en sistema en red. Se puede asociar un máximo de 50 puntos a cada zona.

GRUPOS: Un grupo es un conjunto de dispositivos de software que se pueden utilizar para programar asociaciones entre entradas y salidas, y realizar acciones desencadenadas por eventos de entrada o alarma.

- 400 grupos en una configuración independiente.
- 1600 grupos en configuración de red de 128 lazos.

No hay límite en el número de puntos en los grupos.

## 2.1 Controles y señales del panel frontal.

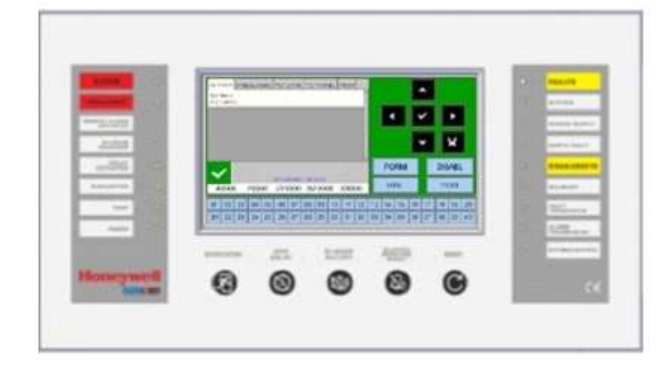

## **TECLAS CON FUNCIONES DEDICADAS**

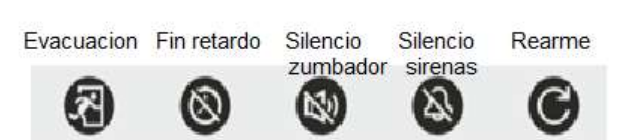

EVACUACIÓN: Tecla para activar la salida de sirena y todos los módulos de salida programados con tipo SW = SND en ausencia de alarmas. Se requiere una contraseña de nivel 2 para activar esta función.

#### FIN RETARDO:

Este botón está activo solo en caso de alarma si se ha anulado la activación inmediata de las salidas de sirenas en el menú de anulación. La central retarda la activación de las salidas mencionadas anteriormente para los tiempos programados. Durante el tiempo de retardo, el LED de retardo activo parpadea y es posible restablecer el retardo actual a través de la tecla FIN RETARDO.

#### SILENCIAR ZUMBADOR:

Al presionar esta tecla, el operador puede silenciar el zumbador de la central. Esto permite al usuario realizar un REARME. SILENCIO DE SIRENAS/REACTIVAR SIRENAS: Se requiere una contraseña de nivel 2 para esta

función. Los siguientes dispositivos se activan en caso de alarma:

- Salida de sirena
- Módulos de salida programados con SW tipo ID=SND
- Los módulos de salida activados para las asociaciones CBE

#### SILENCIAR SIRENAS/REACTIVAR SIRENAS:

Al presionar esta tecla, puede desactivar los siguientes dispositivos: • Salida de sirena

- Módulos de salida programados con tipo ID SND y configurados como silenciables
- Todos los módulos de salida activados para asociaciones CBE y configurados como silenciables

Al pulsar esta tecla de nuevo se reactivará:

- Salida de sirena
- Módulos de salida programados con tipo ID SND
- Todos los módulos de salida desactivados con la pulsación anterior

#### REARME:

Esta función requiere una contraseña de nivel 2. Al pulsar esta tecla, se quitan las alarmas y las averías de la memoria. Desactiva la salida de sirenas y apaga todas las señales luminosas de los equipos en alarma/averia.

## BOTONES DE FUNCIÓN EN LA PANTALLA TÁCTIL LCD:

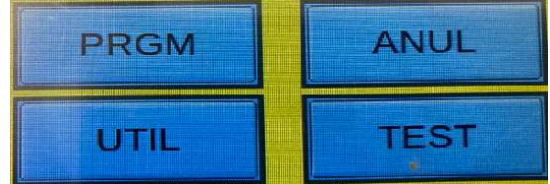

Estas teclas virtuales se muestran en la parte inferior de la pantalla LCD.

Activan las funciones correspondientes.

Estas funciones cambian según los menús seleccionados.

Ejemplo: en la pantalla de estado del sistema, estas teclas permiten acceder a los menús Programación, Utilidades, Anulación o Prueba.

## Botones para usar durante la PROGRAMACIÓN o para insertar las CONTRASEÑAS

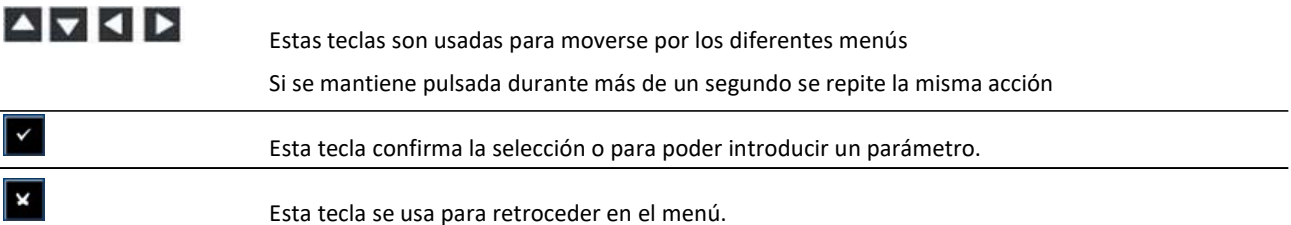

## 2.2 Indicaciones led del panel frontal

# **ALARMA PREALARMA LARMA REMOTA ACTIVA SILENCIADO SIRENAS** RETARDOS<br>ACTIVOS **EVACUACIÓN PRUEBA ALIMENTACIÓN**

#### ALARMA (roja):

Parpadea si hay al menos un dispositivo en estado de alarma y aún no se ha reconocido. Está permanentemente encendido si se han reconocido todos los eventos de alarma. PREALARMA (rojo):

 Parpadea si hay al menos un detector en estado de prealarma y aún no se ha reconocido. Está permanentemente encendido si se han reconocido todos los eventos en prealarma.

## ALARMA REMOTA ACTIVADA (rojo):

Está permanentemente encendido si se ha activado la salida a los dispositivos de transmisión de alarma contra incendios (marcación telefónica). No operativo en la península Ibérica.

## SILENCIADO SIRENAS (amarillo):

Se activa después de que se haya realizado un silencio de sirenas.

#### RETARDOS ACTIVOS (amarillo):

 Está encendido si se ha configurado un retardo de sirenas; esto se aplica a la salida tipo C (salida de sirenas) y tipo E (transmisión de alarma a través de marcación telefónica). Cuando se activa el retardo, en caso de alarma el sistema retarda la activación de las salidas mencionadas anteriormente para el tiempo programado. Durante el tiempo de retardo, el LED parpadea y es posible restablecer el retardo actual a través de la tecla "fin retardo" con autorización clave nivel 1.

## EVACUACIÓN (amarillo):

Se enciende después de que se haya activado la función de evacuación. PRUEBA (amarillo): Está encendido cuando se pone una zona en pruebas

ALIMENTACION (verde): Está permanentemente encendido si la central está alimentada (230 V CA o con baterías).

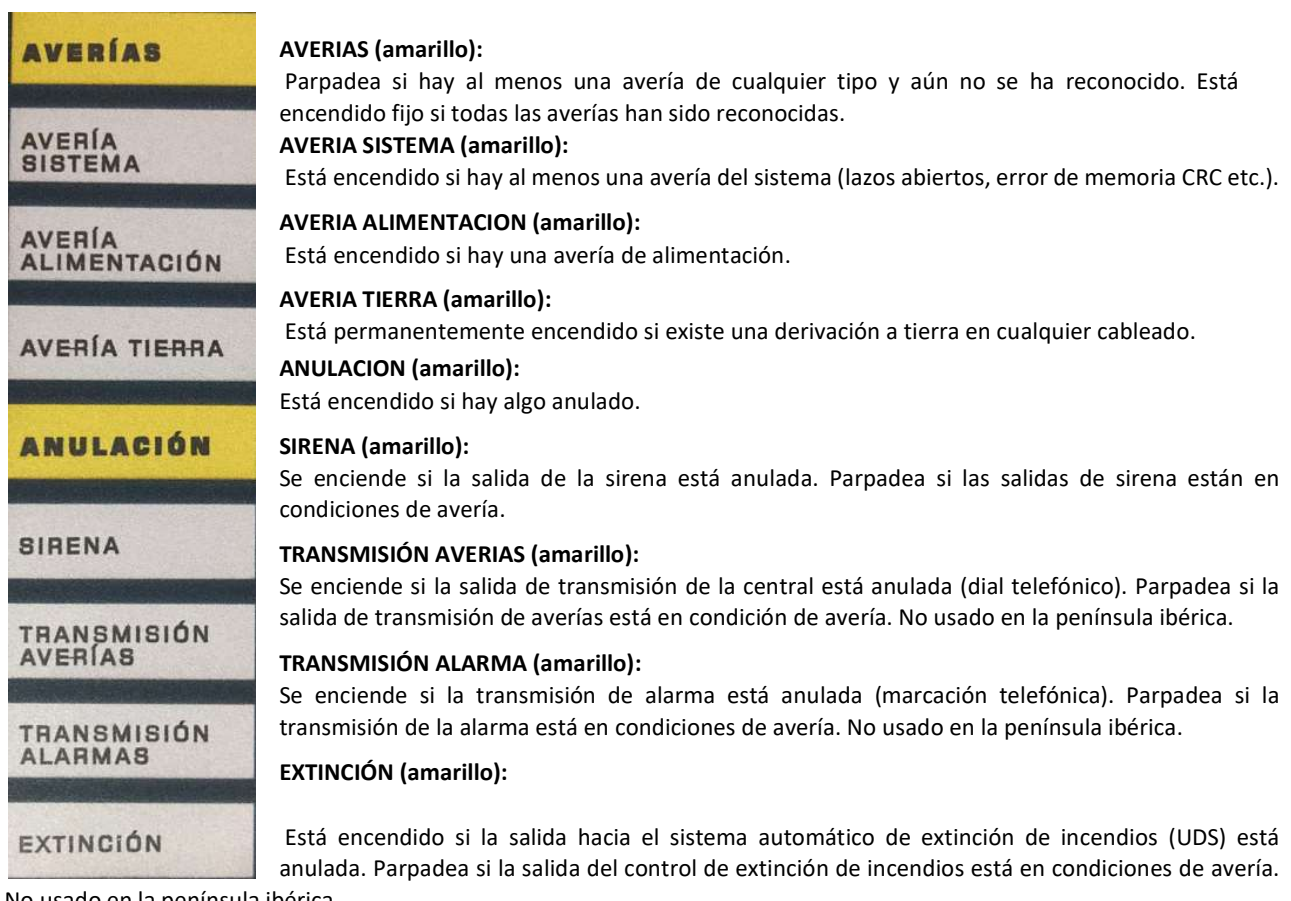

No usado en la península ibérica.

## 2.3 Descripción de la interfaz de usuario.

## Funciones y niveles de acceso

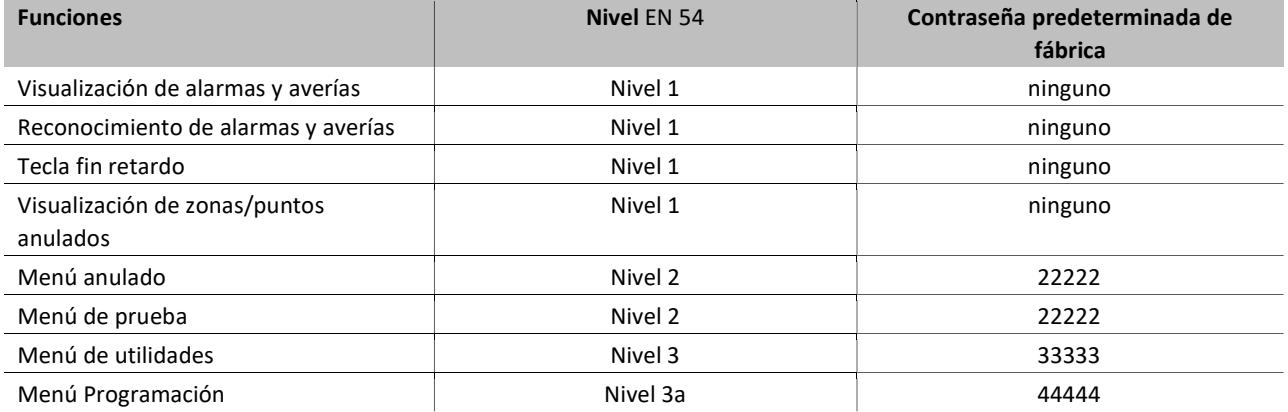

## 2.3.1 Descripción del uso del teclado para introducir datos en los menús de programación:

Utilice las flechas **AVIC** para desplazarse por los diferentes menús.

Si la carpeta tiene un campo de índice, aparecen los dos primeros botones de función y se pueden utilizar para desplazarse. El campo seleccionado se puede cambiar haciendo una entrada en modo de edición con la tecla ENTER <sup>2</sup>. Existen diferentes modos de edición en función del tipo de datos:

## • Entrada de texto (CBE, textos asociados a dispositivos, zonas, etc.)

Utilice el teclado que aparece en la pantalla táctil para introducir caracteres alfanuméricos.

#### Teclado alfanumérico mostrado en la pantalla táctil:

Este teclado estará disponible en la pantalla táctil cuando sea necesario editar un texto programable:

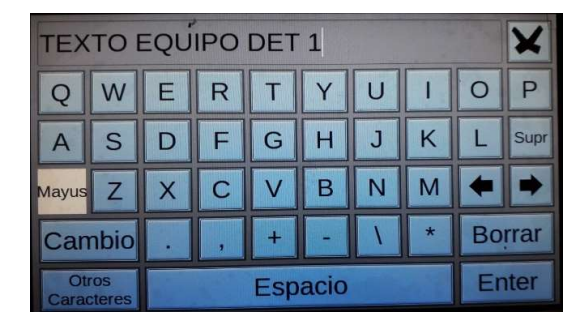

Selecciones (TIPO ID, SI, NO, etc.): pulse INTRO y utilice las flechas para desplazarse por todas las etiquetas seleccionables en secuencia.

El parámetro se guarda con la tecla Enter  $\mathbf{V}$ 

Si no desea guardar los cambios, utilice la tecla de escape.

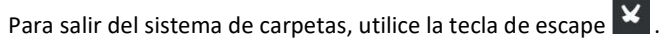

Para introducir contraseñas, cuando se soliciten, utilice el teclado numérico que aparece en la pantalla. Confirme la contraseña introducida pulsando la tecla ENTER.

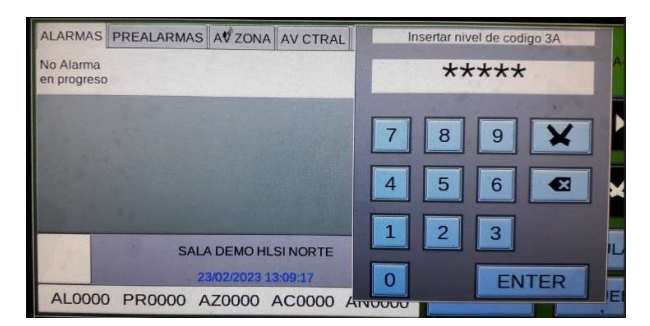

Si se introduce una contraseña no válida, se mostrará el siguiente mensaje: "Atención código erróneo" donde "xxxxx" es un código de cinco caracteres.

Si se ha olvidado la contraseña programada, puede obtenerla del servicio técnico de Honeywell proporcionando este código.

## 2.3.2 Estado normal

La siguiente pantalla se muestra cuando está en modo reposo la central.

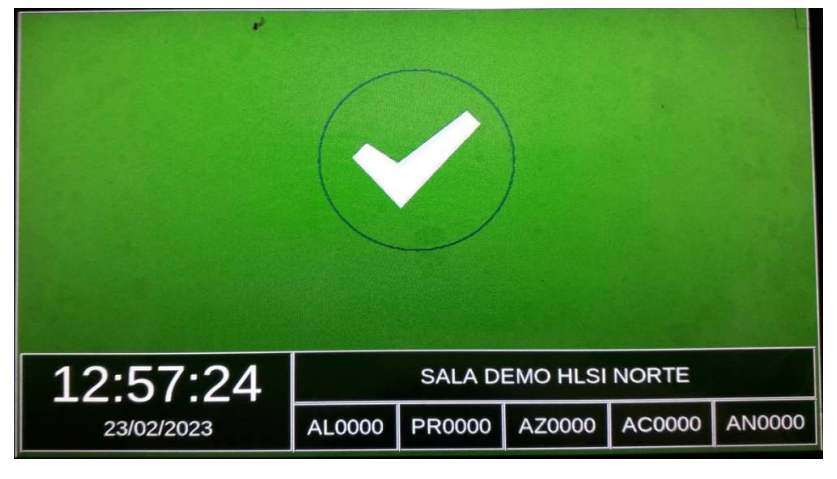

Si toca la pantalla, se muestra la siguiente pantalla.

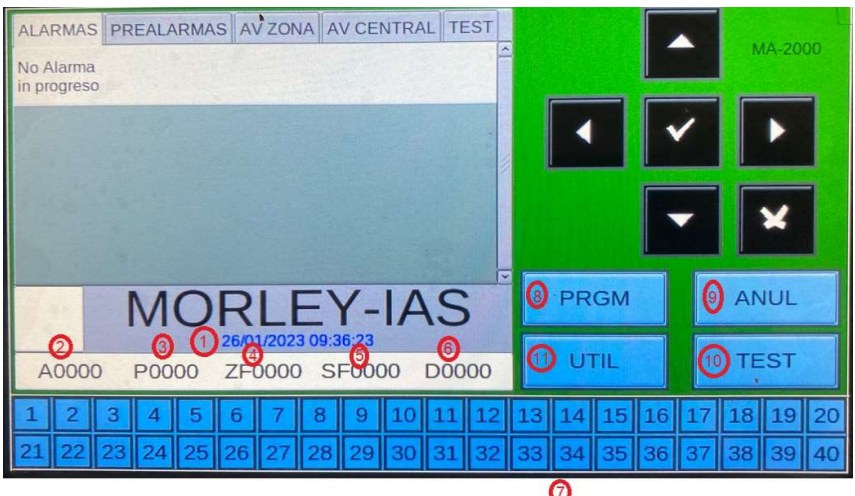

## $\boxed{1}$  Fecha y hora

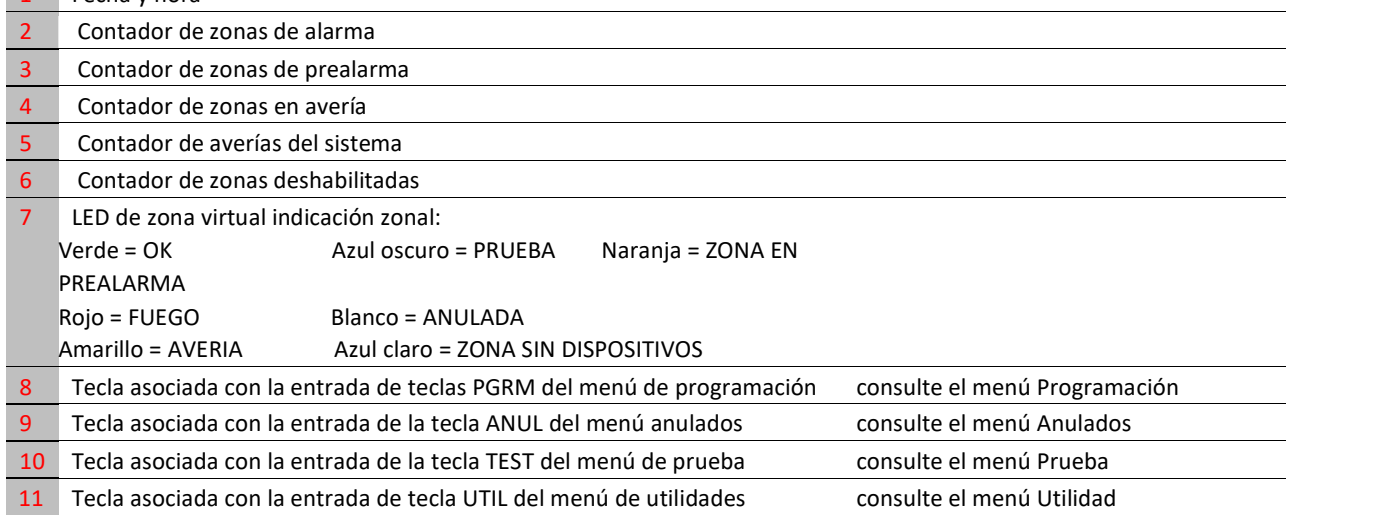

## Iconos que indican las condiciones de la Central

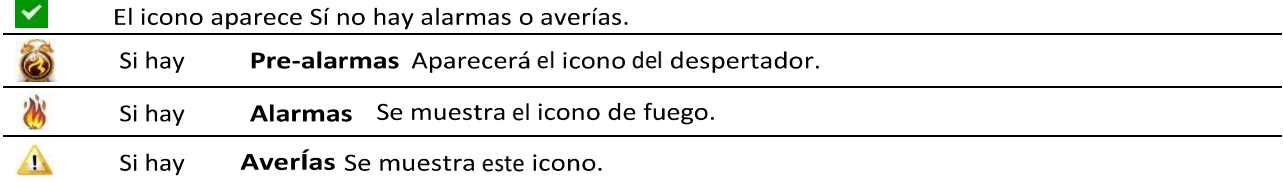

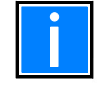

El estado de alarma es prioritario en la pantalla.

## 2.3.3 Condición de prealarma

La siguiente pantalla aparece cuando la central tiene un detector en la condición de prealarma de zona:

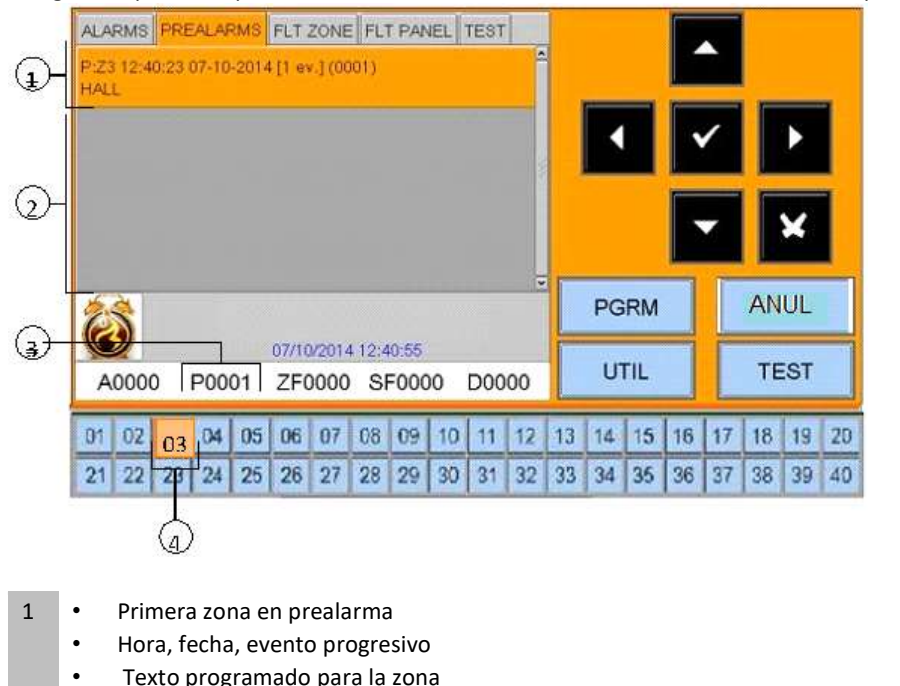

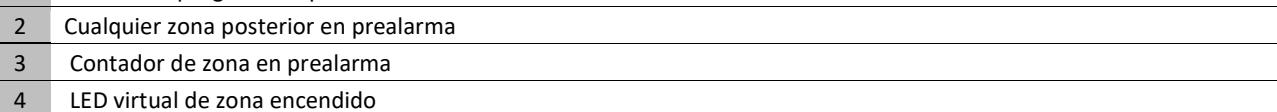

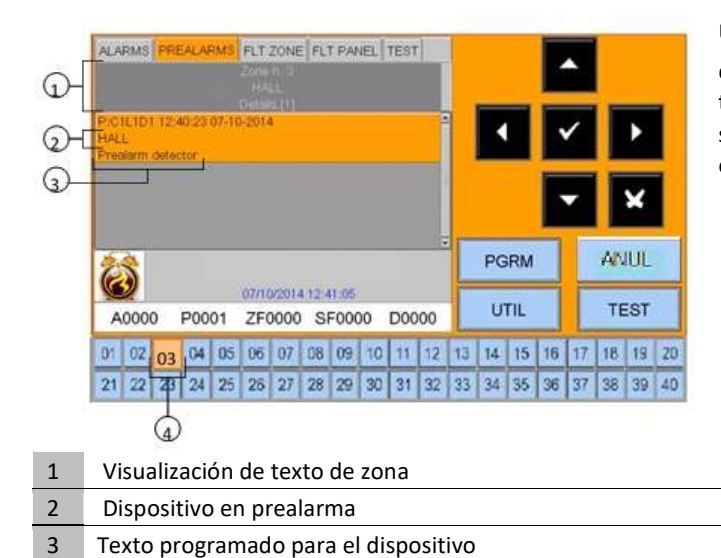

4 LED virtual de zona encendida

Use las flechas por la pantalla y seleccione la zona que se quiere visualizar. Una vez seleccionada pulse la tecla  $\mathbf{v}_y$ tendrá acceso al listado de Puntos en Prealarma de la zona seleccionada; Usando las flechas se visualizará los puntos en prealarma.

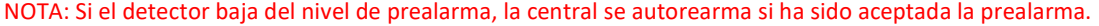

## 2.3.4 Condición de alarma

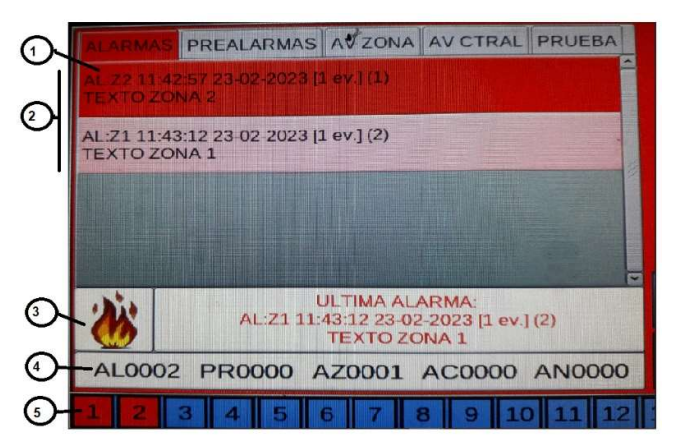

La siguiente pantalla aparece cuando la central está en la condición de alarma de zona. Usando las flechas se puede seleccionar la zona en alarma.

Al presionar la tecla enter **O** puede acceder a la lista de puntos en alarma de la zona seleccionada en la pantalla; Mediante el uso de las flechas puede desplazarse por la lista de los dispositivos en alarma.

## 1 PRIMERA ZONA EN ESTADO DE ALARMA, fecha y hora, texto de zona

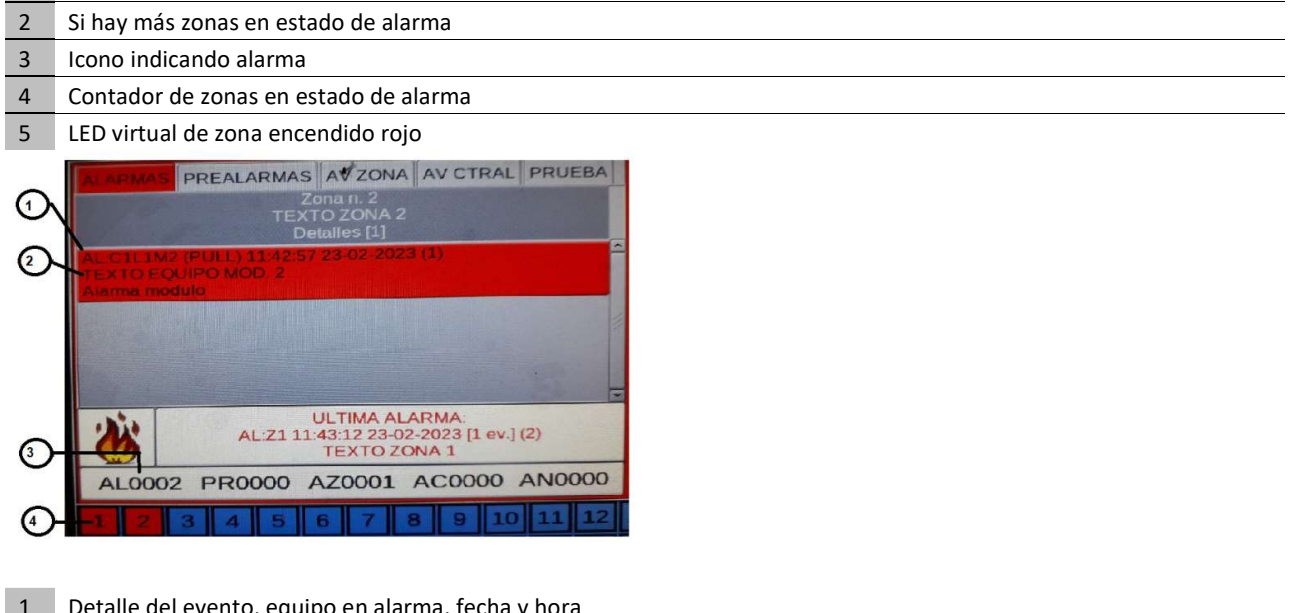

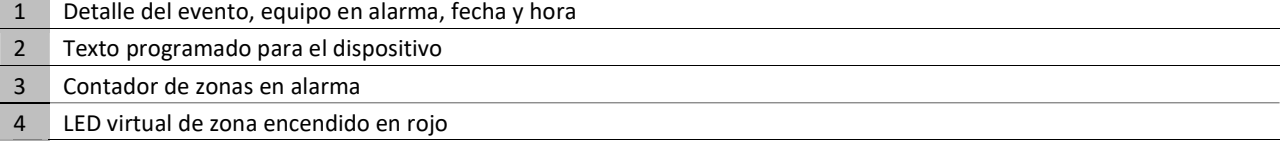

## 2.3.5 Condición del evento de avería de zona

La siguiente pantalla aparece cuando la central está en condiciones de avería de zona. Los eventos de avería también se muestran inicialmente para la zona.

La siguiente pantalla aparece cuando la central está en la condición de avería de zona. Usando las flechas se puede seleccionar la zona en avería.

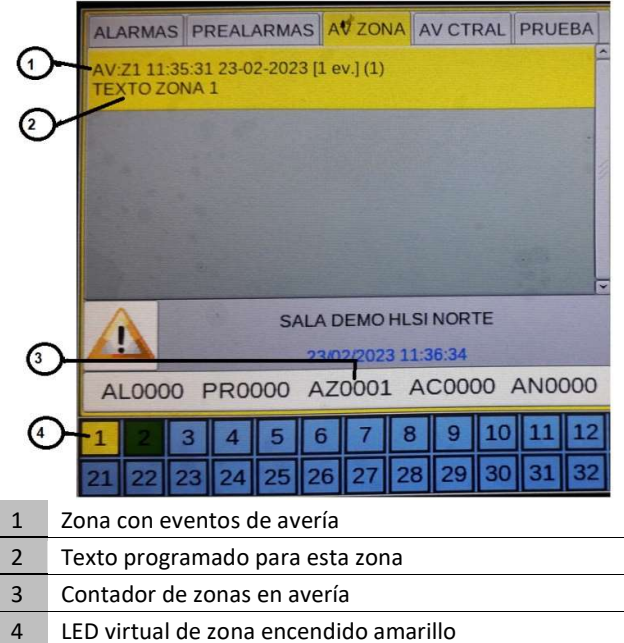

Al presionar la tecla enter <sup>p</sup>puede acceder a la lista de puntos en avería de la zona seleccionada en la pantalla; Mediante el

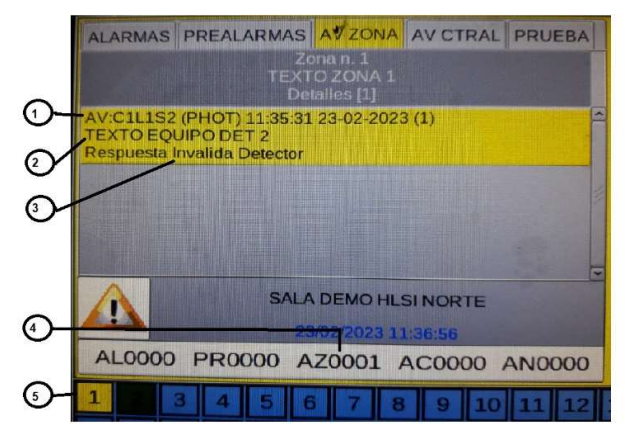

uso de las flechas puede desplazarse por la lista de los dispositivos en avería.

Pulsando la **x** tecla o dejando sin pulsar la pantalla durante 30 sg., la pantalla volverá al listado de zonas en avería.

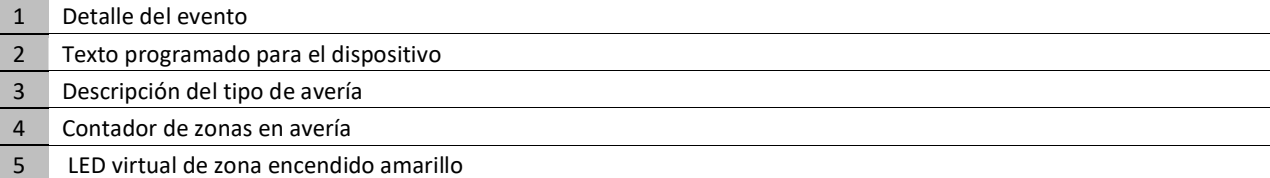

## 2.3.6 Condición de avería del sistema

Los eventos de avería relacionados con la central se definen como "averías del sistema" (por ejemplo, batería agotada, sin red eléctrica, etc.). Las averías del sistema se muestran con el máximo nivel de detalle.

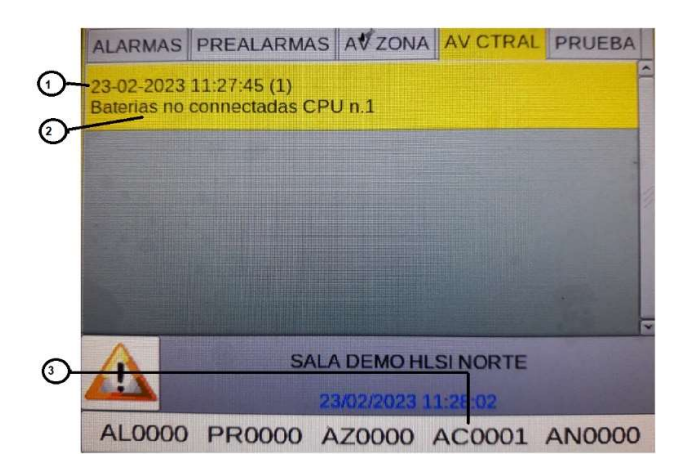

NOTA: Cuando la avería es solucionada, la central vuelve a estado normal (autorearme).

- 1 Fecha y hora de la avería
- 2 Descripción del tipo de avería del sistema
- 3 Contador de averías del sistema

## 2.3.7 Condición de alarma de una zona en prueba

Cuando una zona está en prueba y se prueba un equipo la pantalla aparece de la siguiente manera:<br>LALARMAS PREALARMAS JAV ZONA LAV CTRAL PRUEBA

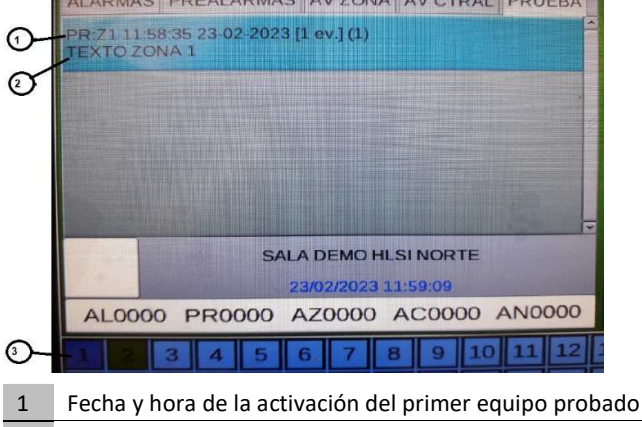

- 2 Texto de la zona en modo prueba
- 3 LED virtual de zona encendida en azul oscuro

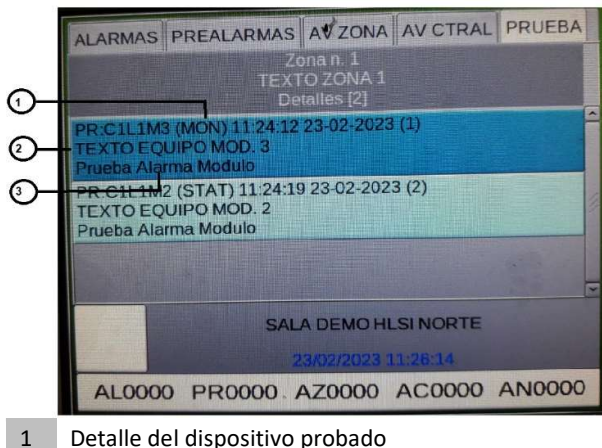

Al presionarla tecla enter  $\bullet$ , se visualiza todos los elementos probados, indicando lazo, tipo de equipo y texto del equipo.

Con las flechas puede desplazarse por la lista de dispositivos probados en la zona.

- 
- 2 Texto programado para el dispositivo
- 3 Descripción del evento

## 3 MENÚ DE PROGRAMACIÓN

## SECUENCIA RECOMENDADA PARA LA PROGRAMACIÓN DE LAS CENTRALES

En la siguiente secuencia de operación se recomienda la programación inicial de la CENTRAL para evitar errores y la consiguiente pérdida de tiempo.

Los detalles de cada operación se proporcionan en las siguientes páginas.

Se recomienda compruebe antes los lazos con la herramienta POL-200 para verificar que los lazos están correctos.

Conectar los lazos y realizar las pruebas apropiadas como se describe en el manual de instalación antes de conectar la alimentación a la central.

Haga algunas copias de la hoja de programación y registre la información necesaria para TODOS los detectores, módulos, zonas de software, CBE y grupos.

- En el menú Programación, seleccione la opción Sistema.
- Seleccione el número de lazo y programe el tipo de conexión que se ha utilizado: abierto o cerrado.
- En el menú Programación, seleccione puntos.
- Seleccione la opción Auto-busqueda dispositivos y pulse la tecla Enter y a continuación, seleccione el número de central (solo si está en red) introduzca el número de lazo(s) para que se realice una autoprogramación.
- Esto significará que todos los dispositivos instalados en los lazos seleccionados serán reconocidos y cargados en la memoria de la central de acuerdo con su ID de TIPO y con los datos predeterminados.
- Al final del procedimiento, compruebe que los dispositivos detectados por la central durante la autoprogramación son los realmente instalados y, a continuación, salve lo reconocido.
- Esto registrará todos los datos en la memoria de la central. El usuario puede editar y modificar los datos grabados en cualquier momento.
- En el menú Programación de puntos, seleccione Detectores.
- Asigne el detector a la zona adecuada.
- Programar el detector CBE (control por evento).
- En el menú Programación de puntos, seleccione la opción Módulos.
- Programe el ID de tipo de software (si es diferente del valor predeterminado asignado).
- Asigne el módulo a la zona adecuada.
- Programa el módulo CBE (control por evento).

Cuando se completan estos pasos de programación, la central está lista para administrar el sistema de alarma. Se pueden agregar detalles además de los mencionados, como una descripción de texto para cada detector, módulo o zona. Para más información o una descripción de los parámetros específicos, véanse los párrafos siguientes.

## 3.1 Menú de programación

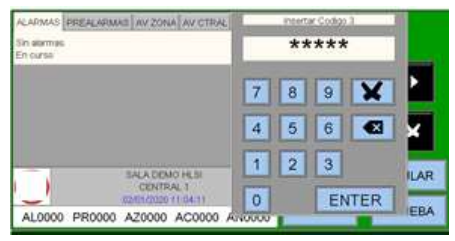

 Pulsando el botón "PGRM" se puede acceder al menú de programación para configurar el sistema o realizar cambios en la programación.

Para acceder al menú Programación, debe introducir una clave de nivel 3A (44444 es la clave predeterminada)

Para introducir la clave, utilice el teclado que aparece en la pantalla y pulse INTRO.

#### Se muestra la siguiente pantalla

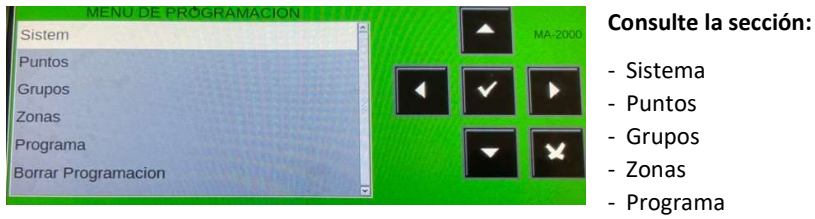

Borrar Programación

## 3.2 Programación - Menú del sistema

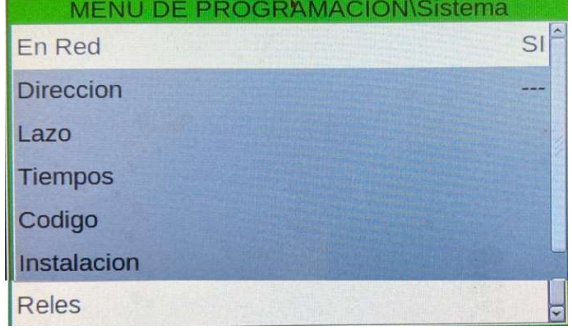

Al seleccionar "Sistema", puede configurar los parámetros del sistema que son válidos para toda la central.

#### Consulte la sección:

- En Red
- Dirección (solo si está en red)
- Lazo
- Tiempos
- Código
- **Instalación** Reles

## 3.2.1 Programación – sistema – tipo de sistema

Esta función permite seleccionar el tipo de red del sistema de la siguiente manera:

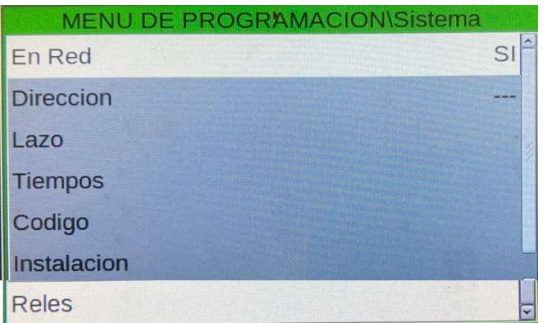

NO = Central individual.

SI = Red de centrales con hasta 128 lazos en total o 64 centrales.

#### $SI$ En Red Seleccionamos la dirección en la red CANBUS de la central Direccion Lazo Tiempos Codigo Instalacion Reles

## 3.2.2 Programación – sistema – dirección del sistema

3.2.3 Programación – sistema – lazo

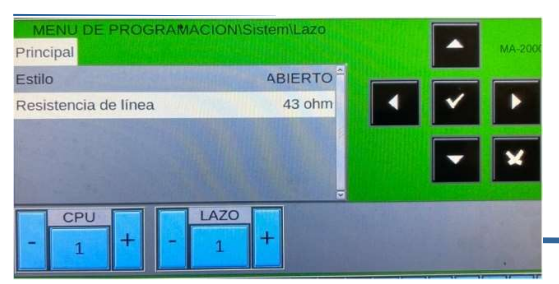

Estilo: Lazo abierto (no más de 32 dispositivos) o cerrado

Resistencia de lazo: Introducir el valor de la suma de cables positivos y negativos que nos haya indicado en el chequeo de lazo con la herramienta POL-200.

La resistencia del lazo no puede ser superior a 40 ohmios.

## 3.2.4 Programación – sistema – tiempos

 En este submenú puede configurar el tiempo de retardo para la salida de sirenas y equipos configurados como tipo de SW "SND", el tiempo de verificación para los detectores, inhibición de silencio de sirenas y retardo a la avería de 220V., etc.

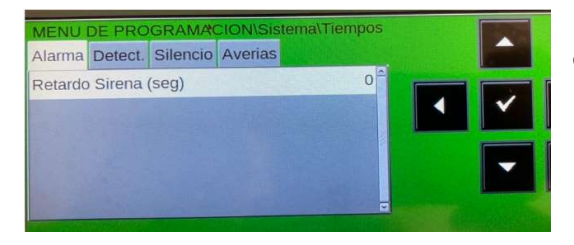

 El retardo de sirenas (solo para tipo de ID "SND") es configurable de entre 0 a 600 segundos

#### PANTALLA DETECTORES

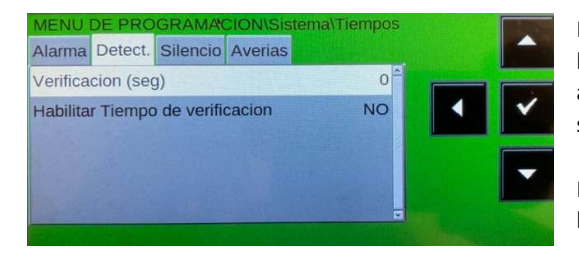

El tiempo de verificación del detector permite a la central verificar todos los detectores, el tiempo establecido, antes de confirmar la posible alarma. El tiempo de verificación del detector se puede programar en segundos (máx. 50 segundos).

Nota. Esta función sólo será efectiva en los detectores que tengan habilitado esta función (consulte el menú Programación de puntos)

Habilitar tiempo de verificación: si se selecciona "SI", la función de verificación está ACTIVA con el tiempo de verificación programado (expresado en segundos).

#### PANTALLA DE SILENCIO

El Silencio inhibido es el tiempo que, aunque se pulse la tecla de silencio sirenas no se realiza dicha función, después de pasado dicho tiempo si es operativa dicha tecla.

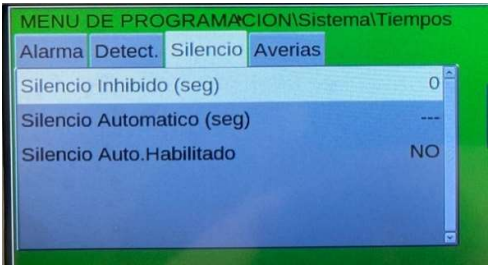

#### Silencio Automático:

Tiempo en que los módulos de salida estarán activados y luego se desactivan automáticamente.

#### Silencio Auto. Habilitado:

Permite el configurar el Silencio Automático. Todos los tiempos se expresan en segundos, desde un mínimo de 0 segundos hasta un máximo de 255 segundos.

#### NOTA: En cada módulo de salida se puede configurar la opción de Auto Silencio

#### PANTALLA DE AVERIAS

PERDIDA DE 220 Vac, es el tiempo que tiene que transcurrir para que se indique un fallo de alimentación de 220V.

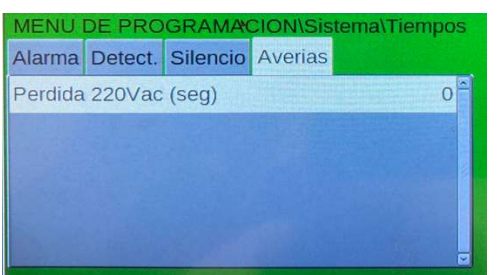

Los tiempos se expresan en segundos, desde un mínimo de 0 segundos hasta un máximo de 300 segundos.

#### 3.2.5 Programación - sistema - claves

Esta función permite cambiar la clave de acceso de los tres niveles de acceso.

#### Cada clave consta de 5 caracteres numéricos.

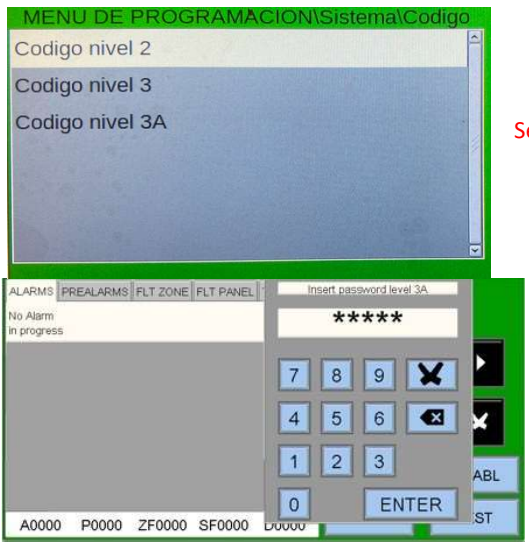

e recomienda no se cambie las claves de acceso.

Escriba la contraseña nueva y presione enter. Vuelva a escribir y confirme la clave introducida.

## 3.2.6 Programación del sistema: instalación

Esta función le permite introducir un texto programable para identificar la central. Este texto puede tener un máximo de 32 caracteres y se muestra en pantalla cuando no hay alarmas o fallos (estado normal).

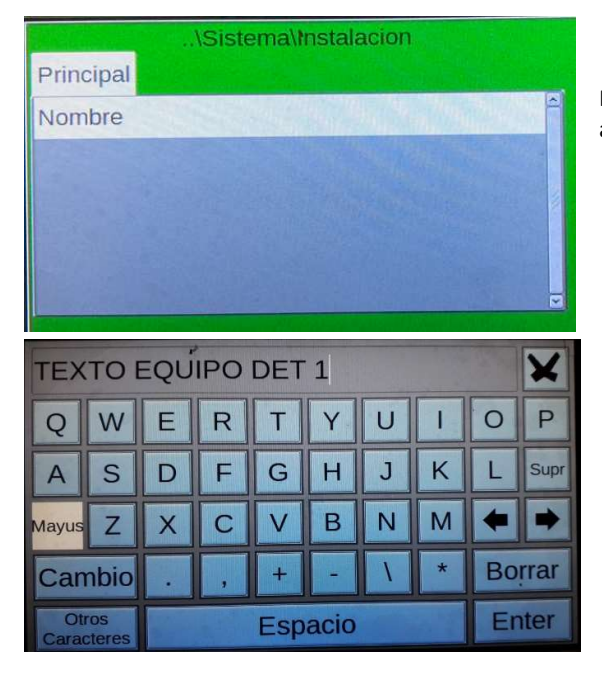

Para introducir el nombre, pulse el botón Enter y utilice el teclado alfanumérico para introducir el texto.

## 3.2.7 Relé

 $\blacksquare$ 

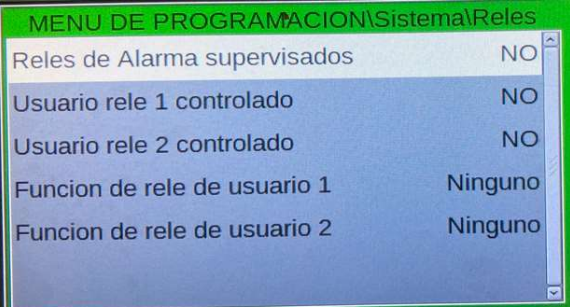

Esta función le permite definir la funcionalidad de la salida de usuario programable disponible en el panel.

Seleccione la salida deseada y luego use las de flechas para seleccionar el elemento que debe cambiarse.

Pulse la tecla ENTER para confirmar la selección.

Rele de Alarma supervisado: Sí se quiere que el rele de alarma sea una salida supervisada (diodo)

Usuario rele 1 controlado: Si se quiere que la salida USER 1 sea supervisada (diodo).

Usuario rele 2 controlado: Si se quiere que la salida USER 2 sea supervisada (diodo).

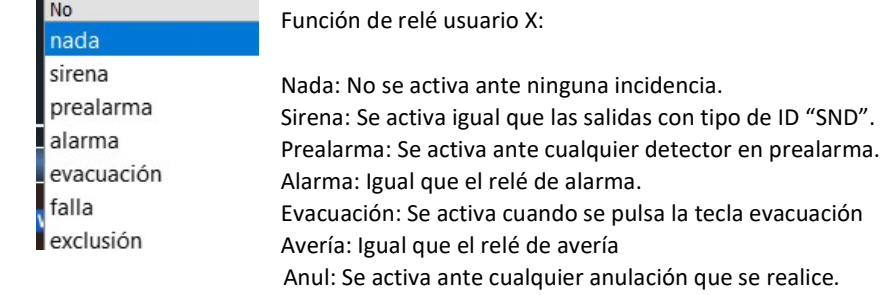

## 3.3 Programación – puntos

En el menú Programación, al seleccionar "Puntos" se mostrará la siguiente pantalla, donde puede configurar manualmente cada tipo de dispositivo de campo direccionable (detectores o módulos).

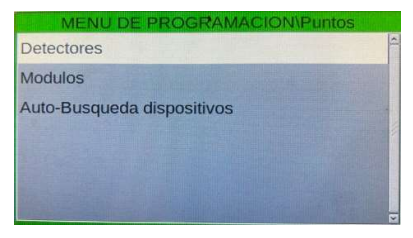

Al seleccionar "DETECTORES" y confirmar la selección con la tecla Enter<sup>o</sup>, puede ingresar al procedimiento de programación para detectores direccionables.

Este procedimiento se compone de cuatro carpetas de programación (para acceder a las carpetas, utilice las flechas).

R.

La pantalla muestra el primer dispositivo del lazo.

Para seleccionar otros dispositivos, utilice los botones de función "-LAZO" "+ LAZO" (lazos) y "- DET" "+ DET" (detectores).

## 3.3.1 Detectores pestaña principal (ID de tipo SW y texto asociado al dispositivo)

Pulse la tecla "DET" para abrir la siguiente ventana, donde podrá introducir el número del detector a programar directamente sin necesidad de utilizar las teclas "+" y "-".

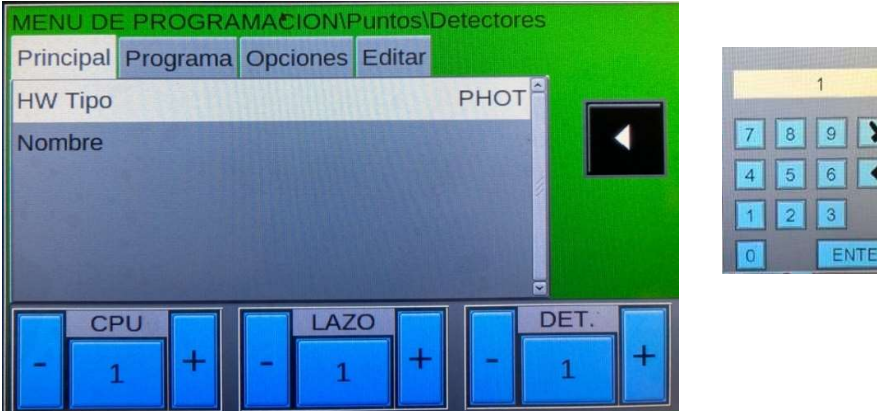

#### Tipos válidos para detectores de protocolo CLIP

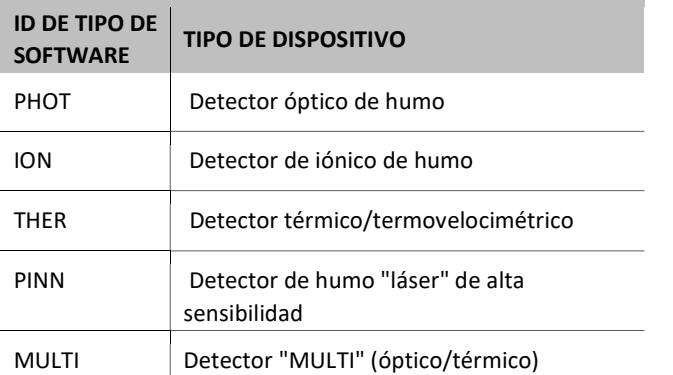

En NOMBRE se puede introducir el texto (32 caracteres) para indicar la situación del detector.

## 3.3.2 Detectores pestaña PROGRAMA (programación de ecuaciones CBE, asociación de zonas)

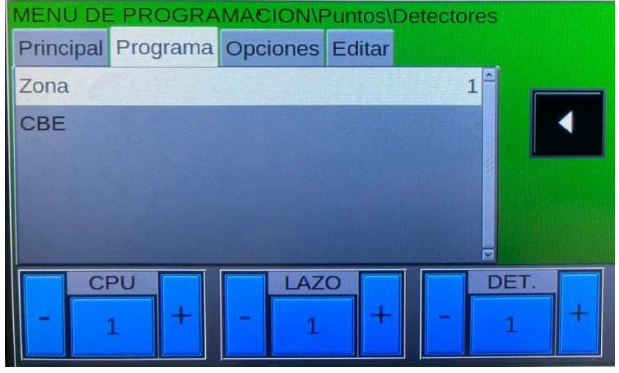

CBE para este punto: Si un CBE ya está programado, se muestra aquí.

> Número de zona Zona en que esta introducido el detector.

#### Zona de programa asociada al detector

Los puntos se asignan a una zona para mostrar correctamente la ubicación de la alarma.

Para asignar el número de zona de esta pestaña a un dispositivo, seleccione el número de dispositivo con las flechas y, a continuación, pulse la tecla ENTER<sup>O</sup>. Utilice las teclas de flechas para cambiar el número de zona. Cuando haya terminado, presione la tecla ENTER para confirmar.

#### CBE = control por eventos

 Son las instrucciones de programación que establecen las acciones asociadas a un evento puntual. Consulte el apéndice de programación CBE correspondiente al final de este manual para obtener más detalles.

ENTER

Para cambiar el campo CBE en esta carpeta, seleccione el parámetro con las teclas de flecha y, a continuación, pulse la tecla

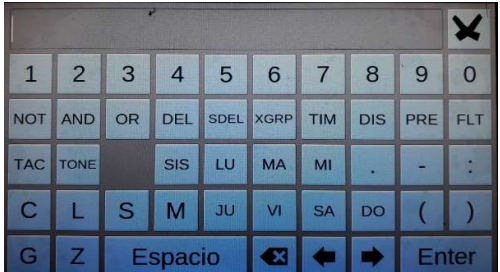

Si ya hay una CBE programada se mostraría.

## 3.3.3 Detector pestaña OPCIONES (programación de verificación, sensibilidad, día/noche, enclavado y parpadeo LED)

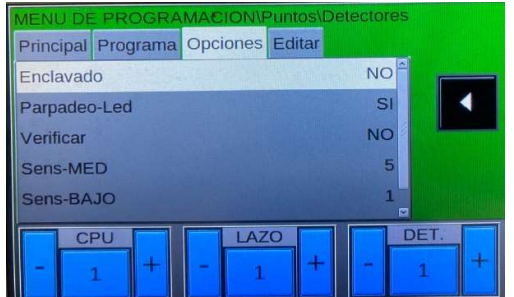

Para cambiar uno o más parámetros de esta carpeta, seleccione el parámetro deseado con las teclas de flechas (los caracteres del campo seleccionado están resaltados), pulse la tecla ENTER V y use las teclas de flechas para cambiar el parámetro. Cuando haya terminado, presione la tecla Enter para confirmar los datos.

## Verificar

Cuando se programa SI, el detector tiene que estar en valor de alarma el tiempo configurado para que la central señalice alarma.

## Programación de sensibilidad del detector

Valores predeterminados: Sensibilidad normal = 5 Baja sensibilidad =  $1$ Alta sensibilidad = 9

A nivel de programación de la zona, se indica que haga el cambio de sensibilidad.

## Enclavado

Si la opción de enclavado está activada, cuando el detector supera el umbral de alarma, la central activa las siguientes indicaciones.

- Módulos de salida asociados a CBE
- Zumbador
- Salida de sirena de la central
- Indicación del punto de alarma en la pantalla

Cuando el detector baja del nivel de alarma, los módulos de salida asociados con CBE vuelven al modo normal, mientras que las siguientes señales siguen activas:

- Zumbador
- Salida de sirena de la central

• Indicación del punto de alarma en la pantalla

Para borrar todas las señales, realice un rearme.

#### Parpadeo-Led

Si selecciona NO para esta opción, se desactivará el parpadeo del LED del detector en estado normal. Esta función se puede utilizar en algunos entornos como hospitales, hoteles, etc.

## 3.3.4 Detector pestaña EDITAR

## (para todos los detectores que permite borrar y copiar la programación de los equipos)

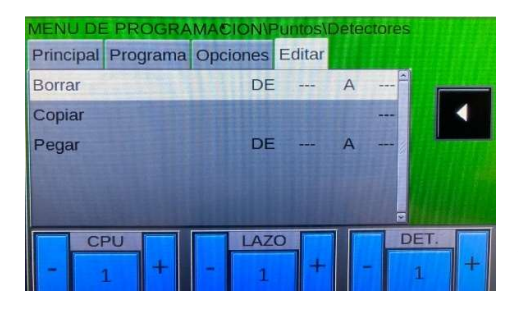

Esta pestaña permite la programación de lotes de puntos que comparten la misma configuración.

Se puede usar si los puntos tienen direcciones consecutivas y tienen parámetros comunes.

El comando "Borrar de ... a" permite eliminar un lote completo consecutivo de puntos de la central configurada introduciendo las direcciones inicial y final.

Las funciones de copiar y pegar permiten programar un lote de puntos y se pueden utilizar si los dispositivos de la misma línea tienen direcciones consecutivas y parámetros comunes.

El procedimiento para la programación de bloques es el siguiente:

- Seleccione un dispositivo desde el que se deben copiar los parámetros (ID de tipo HW, CBE, etc.).
- Utilice la función "Copiar" para guardar todos los parámetros del dispositivo seleccionado anteriormente (excepto el número de zona asignado "000") en un área de soporte de memoria.

Utilice la tecla "Pegar desde ... A" para la programación de puntos de bloque como se indica:

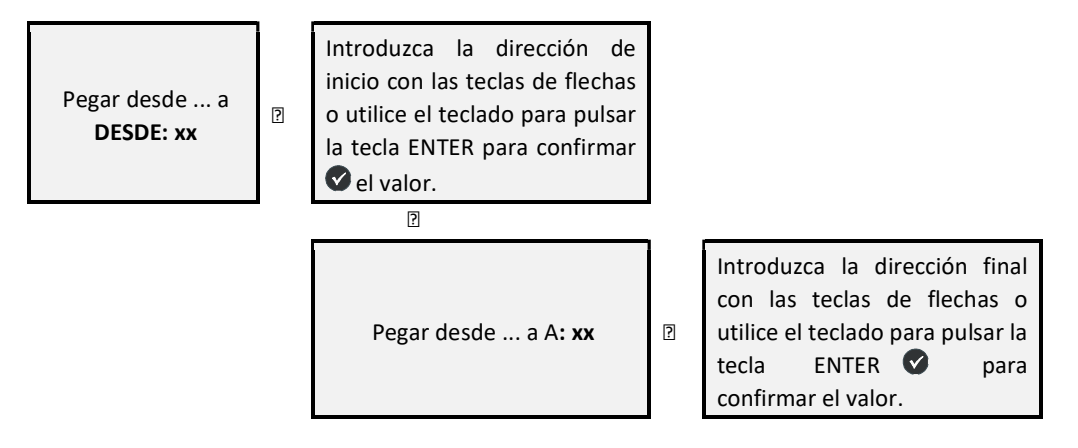

## 3.4 Ejemplo de programación de un sensor CLIP con SW TYPE ID "OMNI" MI-PTSE-S2- IV, MI-PTIR-S2-IV

## 3.4.1 Pestaña principal (ID de tipo de programación y texto asociado con el sensor)

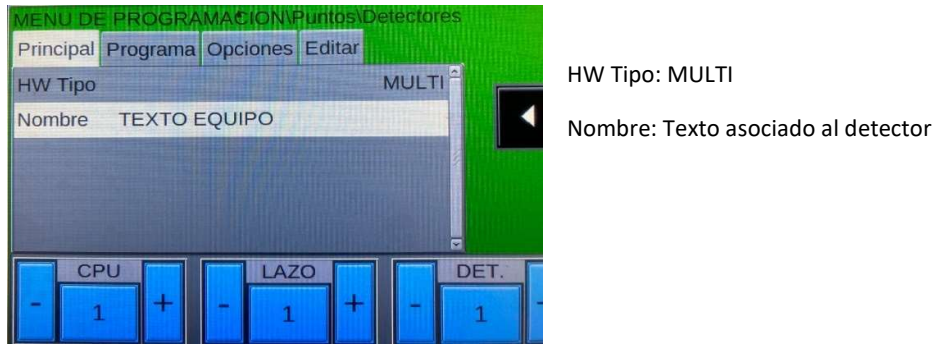

## 3.4.2 Programa TAB (programación de ecuación CBE, asociación de zonas)

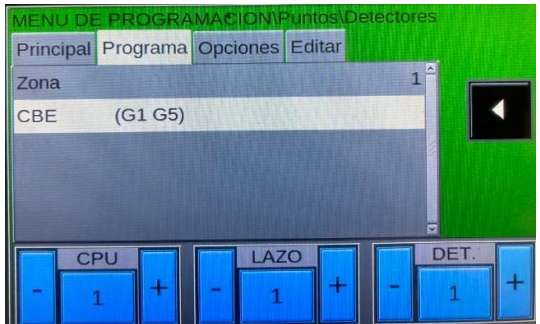

Zona: Zona en que se ha incluido el detector. CBE: Ecuación lógica para realizar maniobras

## 3.4.3 Pestaña OPCIONES (programación de verificar, día/noche, enclavado y parpadeo)

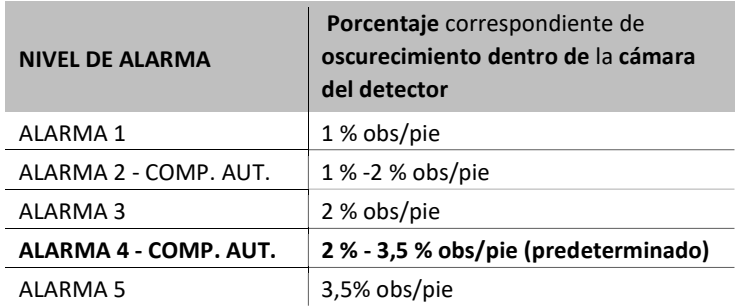

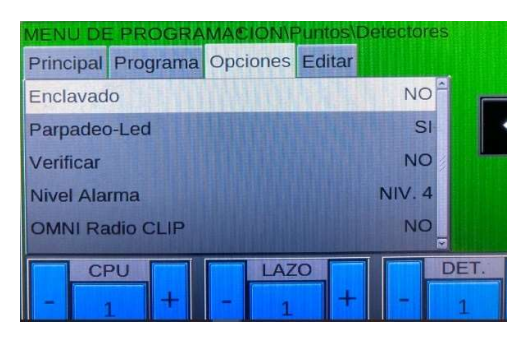

Nota: El modo "solo térmico" se activa automáticamente si se ha programado la función "día/noche" para la zona asociada al detector MI-PTSE-S2-IV, cuando este el grupo de baja sensibilidad activado.

## 3.5 Ejemplo de programación de un detector CLIP con SW TYPE ID "PINN" MI-LZR-S3I

# 3.5.1 Pestaña principal (programación del tipo ID y el texto asociado al detector)<br>MENU DE PROGRAMACIONPUNOSIDetectores

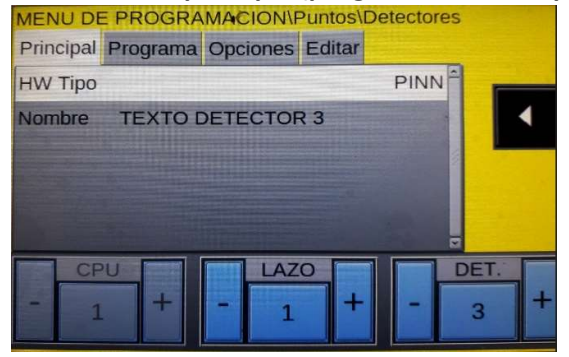

HW tipo: PINN

Nombre: Texto configurable para el punto (max. 32 caracteres)

# 3.5.1 Pestaña Programa (programación de la ecuación CBE, asociación de zonas)<br>MENU DE PROGRAMACION Puntos Detectores

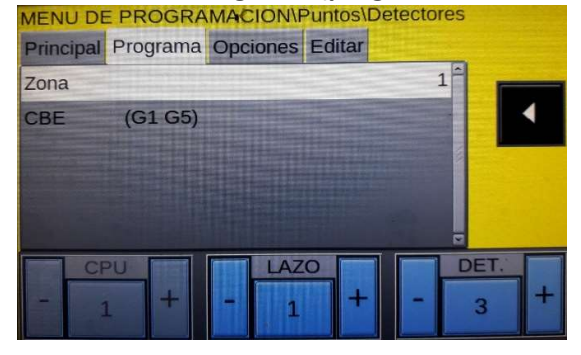

Zona: Zona asignada al equipo

CBE: Ecuación lógica.

## 3.5.3 Pestaña Opciones (programación de verificación, sensibilidad, día/noche, enclavado y parpadeo LED)

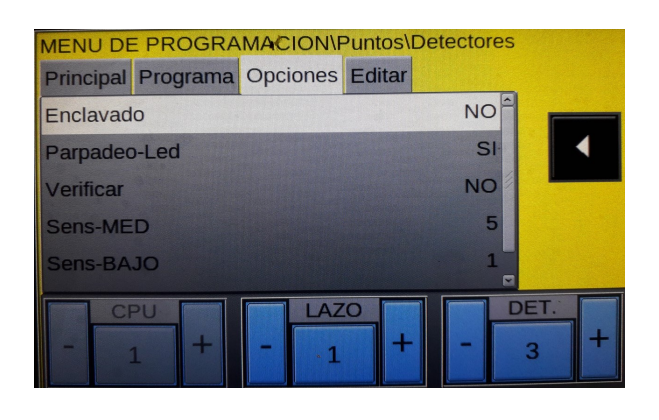

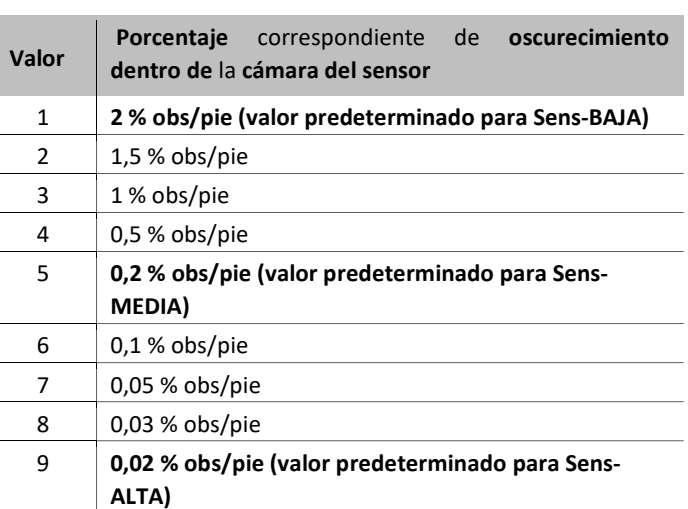

Sensibilidad

## 4 MÓDULOS

Al seleccionar el menú Módulos y confirmar la selección con la tecla ENTER , puede acceder al procedimiento de programación. Este procedimiento se compone de cuatro pestañas de programación (para acceder a las pestañas utilice las teclas de flechas).

La pantalla muestra el primer dispositivo del primer lazo por defecto. Utilice las teclas de flechas para seleccionar otro dispositivo.

## 4.1 Módulos de entrada

## 4.1.1 Programación pestaña del tipo SW ID y lectura asociada al módulo

La pantalla muestra el primer dispositivo de la primera línea de forma predeterminada. Utilice las teclas para seleccionar otro dispositivo.

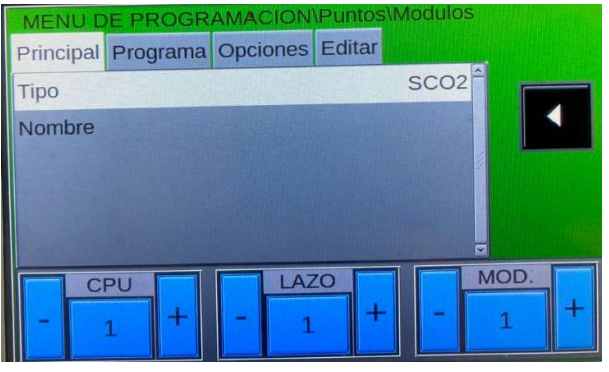

TIPO: Ver sección 7.1

Nombre: Texto descriptivo del equipo

## 4.1.2 Programación pestaña PROGRAMA (programación de ecuación CBE, asociación de zona)

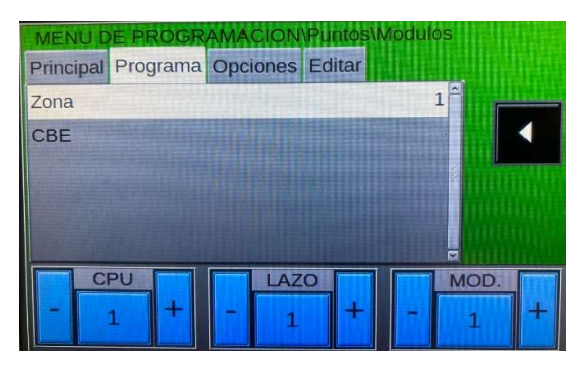

 Para obtener una descripción de "Cómo" operar y la descripción del campo CBE y zona, consulte la pantalla de programación de detector detallada anteriormente.

## 4.1.3 Opción pestaña OPCIONES (programación enclavado y parpadeo)

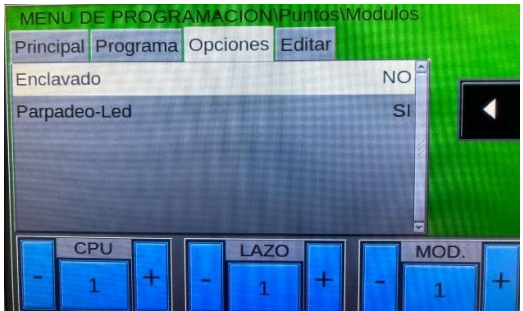

Para obtener una descripción de "Cómo" operar y una descripción del campo de enclavado y parpadeo, consulte la pantalla de programación de detector detallada anteriormente.

## 4.1.4 Pestaña EDITAR

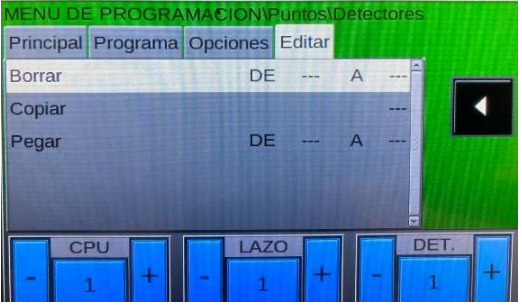

Para obtener una descripción de "Cómo" operar y una descripción de las opciones de edición, consulte la pantalla de programación del detector anteriormente detallada.

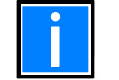

 Para obtener instrucciones sobre cómo operar, consulte el "procedimiento de programación de PUNTOS", ya que esta parte es la misma para los módulos.

## 4.2 Módulos de salida.

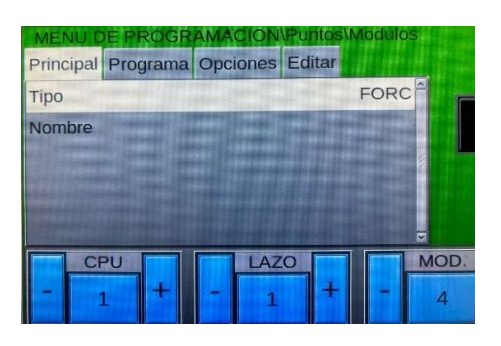

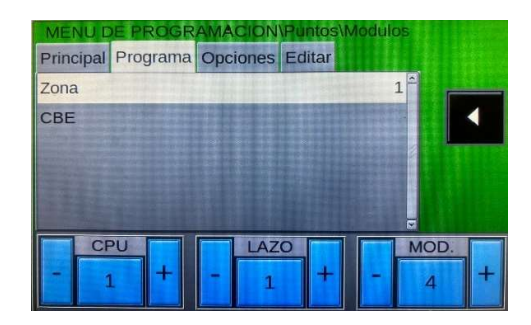

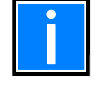

 La pestaña principal y el programa son los mismos que para los módulos de entrada. Por favor, consulte las páginas anteriores.

## 4.2.1 Pestaña opciones (programación de silenciable, autosilenciable y parpadeo LED)

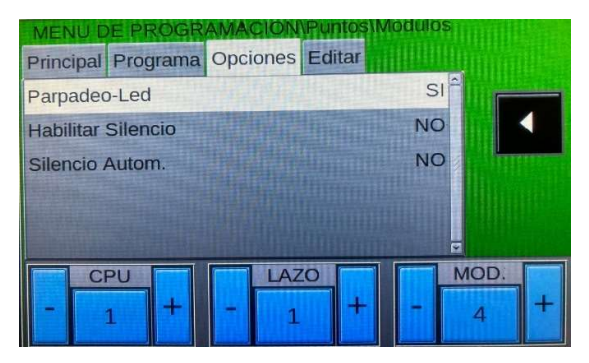

Parpadeo -Led: si se quiere que en estado normal parpadee el Led.

Habilitar Silencio: Si queremos que una vez activado y se silencia sirenas se desactive

Silencio Autom: Si queremos que sea autosilenciable.

## 5 AUTO-BUSQUEDA

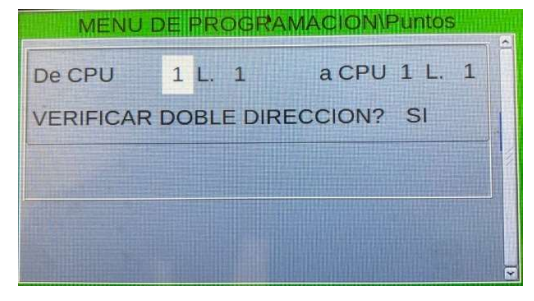

Desde el menú Puntos, seleccionando "Auto-busqueda dispositivos" y confirmando la selección con la tecla Enter  $\bullet$ , puede acceder al procedimiento de autoprogramación para los dispositivos instalados en el lazo.

Verificar doble dirección: SÍ: Cuando se selecciona SÍ, la central comprobará si hay más de un dispositivo instalado con la misma dirección en el lazo.

 Si se encuentran varios dispositivos instalados con la misma dirección, el mensaje que se muestra en la figura se muestra con una indicación de doble dirección (dirección duplicada). El usuario podrá identificar los dispositivos con la misma dirección porque se activan los LED de los dispositivos implicados.

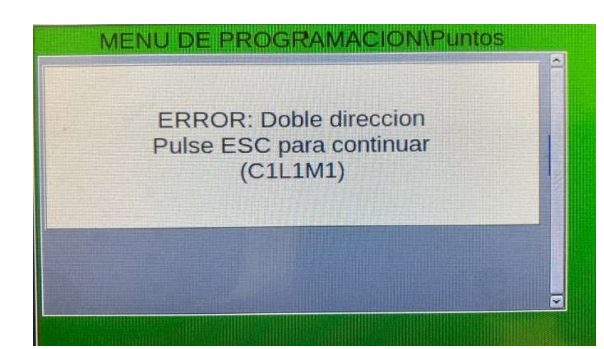

Se recomienda utilizar la herramienta POL-200 para evitar las direcciones duplicadas antes de realizar la autoprogramación.

Una vez que se hayan eliminado las direcciones dobles, puede reiniciar de nuevo el proceso de autoprogramación.

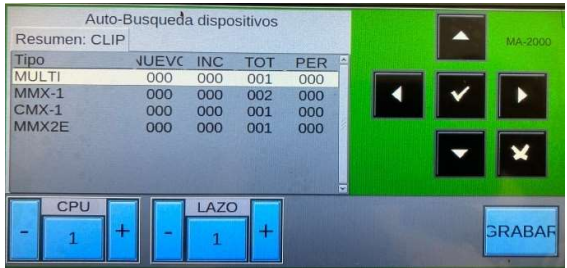

Al final del procedimiento de autoprogramación se muestra un resumen de los dispositivos encontrados en el lazo.

#### Donde:

TIPO = tipo de dispositivos encontrados (consulte la tabla anterior)

NUEVO= nuevos dispositivos encontrados en la autoprogramación

INC = dispositivos previamente programados, pero se ha sustituido por otro dispositivo diferente.

TOT = total de dispositivos detectados en el lazo (NUEVO + INC+ dispositivos ya existentes).

PER = dispositivos previamente programados, pero no detectados durante la autoprogramación, estos dispositivos se borrarán de la programación cuando se GRABAR

La tecla GRABAR guarda los dispositivos detectados durante la autoprogramación de acuerdo con el siguiente modo:

NUEVO y INC se inicializan utilizando los datos predeterminados

Los PER se borran de la programación.

Los dispositivos programados correctamente mantienen la programación actual.

Los datos relevantes para los dispositivos inicializados pueden modificarse introduciendo el procedimiento de programación puntual.

## 6 RESUMEN DEL ID DE TIPO SW PARA MODULOS

## 6.1 MÓDULOS DE ENTRADA

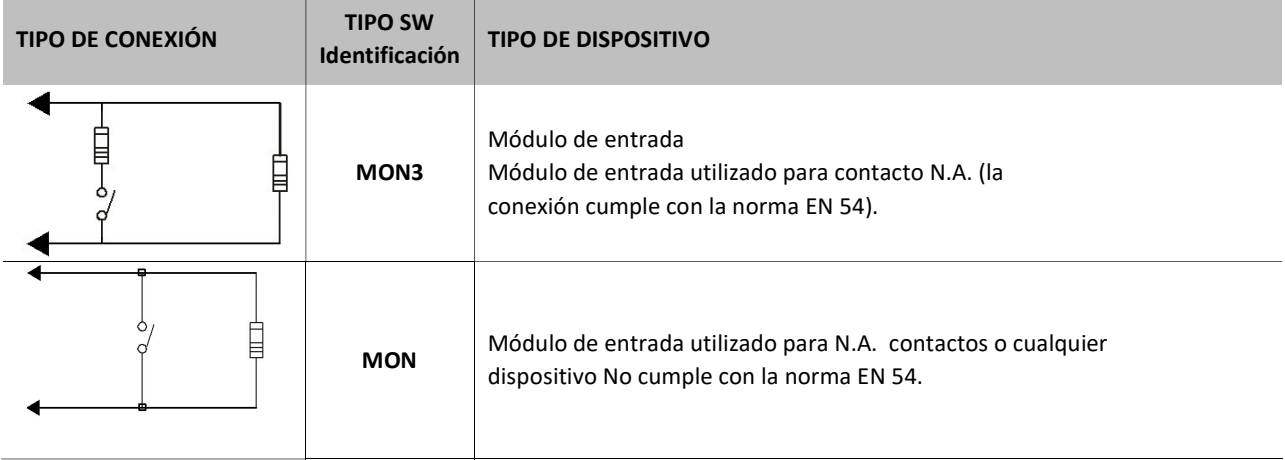

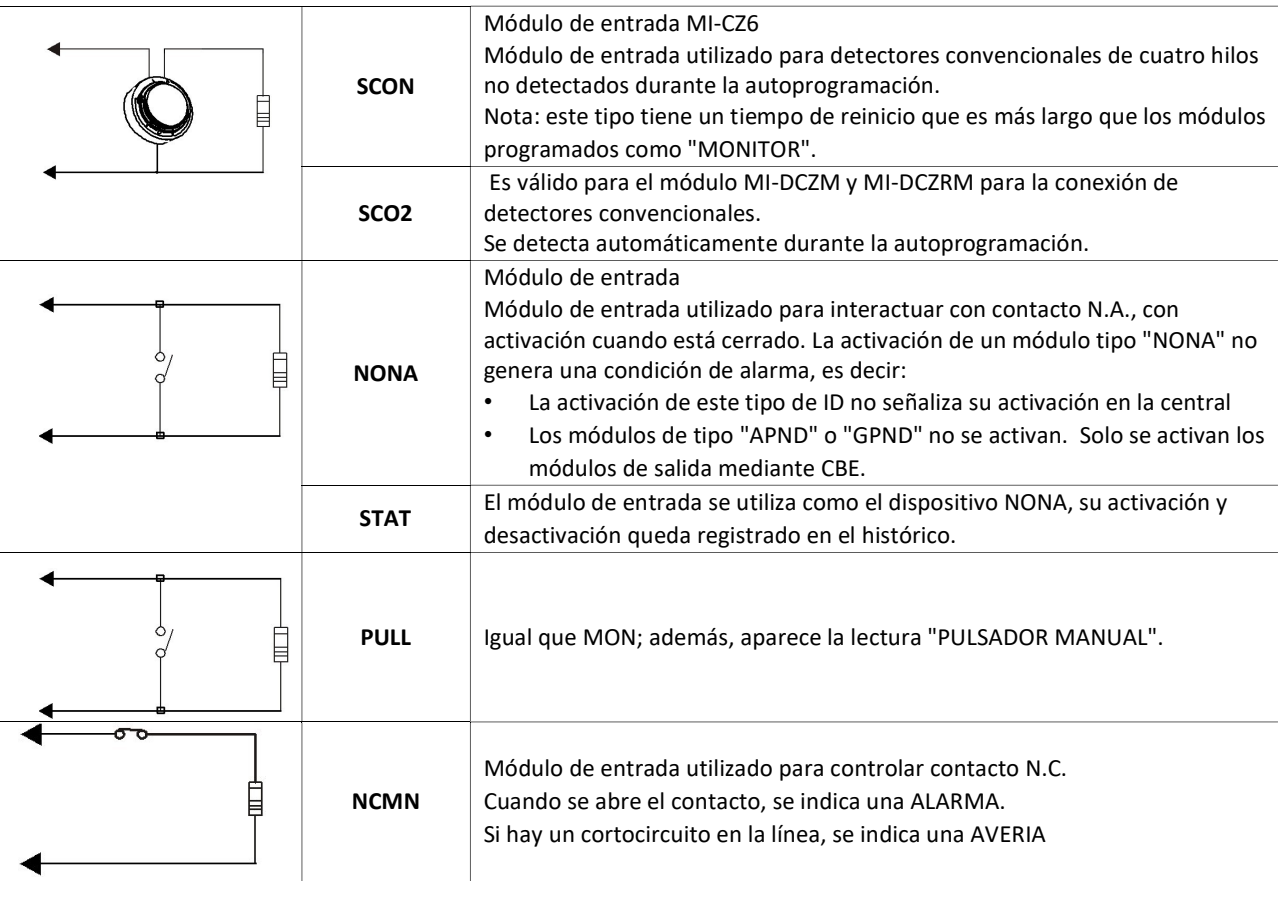

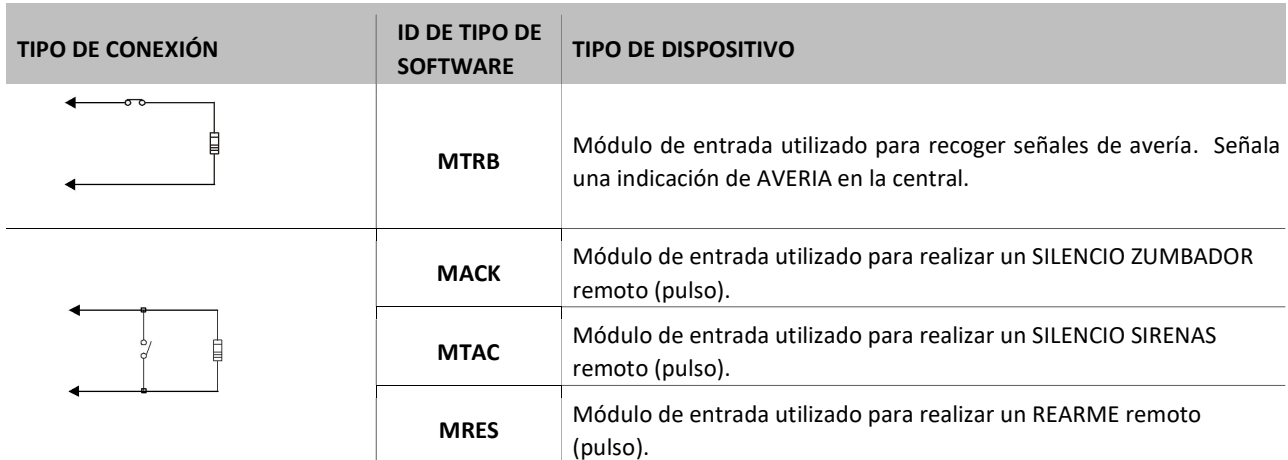

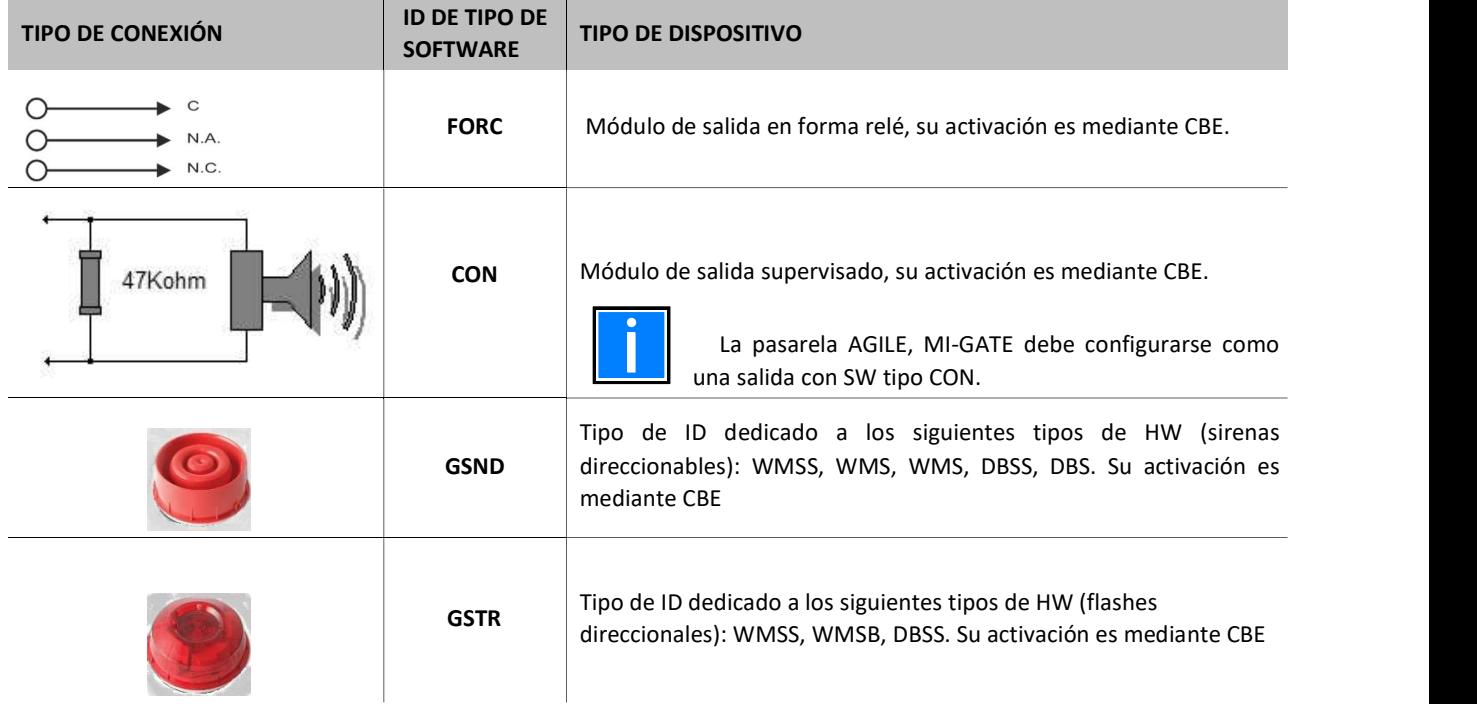

## 6.2 MÓDULOS DE SALIDA

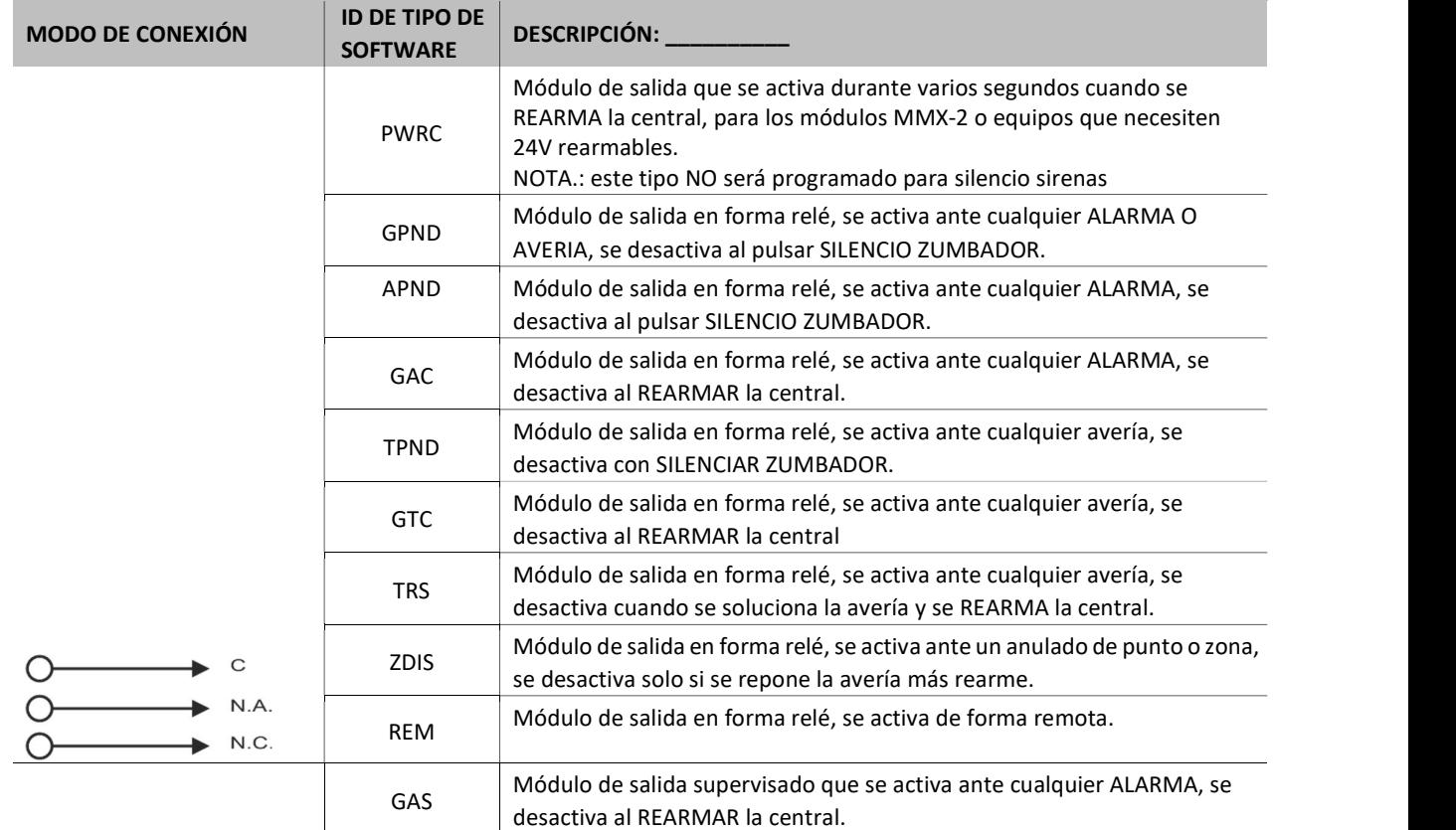

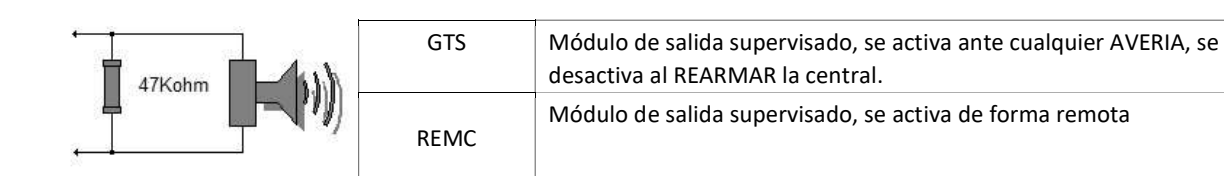

Los módulos de salida utilizados para las funciones mencionadas anteriormente no aceptan CBE.

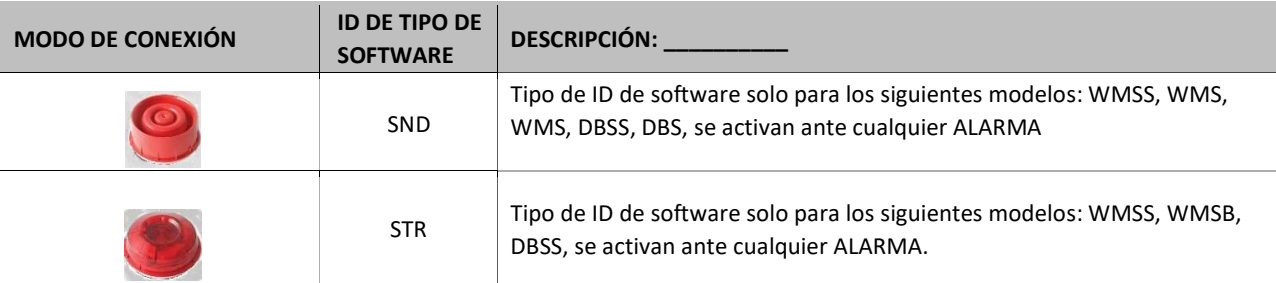

## 7 MENU DE PROGRAMACION GRUPOS

Un grupo es un conjunto de dispositivos de software que pueden realizar asociaciones. Cuando un detector o un módulo (que pertenece al grupo) está en estado de alarma, el grupo se activa. Si un módulo de salida es parte del mismo grupo, se activará.

Este procedimiento está compuesto por tres pestañas de programación, en las cuales se utiliza la función de edición descrita anteriormente en el párrafo "Descripción del uso del teclado para ingresar datos en las carpetas de programación" para ingresar datos.

Los grupos se pueden programar como los siguientes tipos:

Grupo de activación directa. Activa lo que está contenido en su ecuación CBE. Se activa por entradas/grupos directos (que tienen el grupo en su ecuación CBE).

Grupo de activación inversa. Se activa por su ecuación CBE. Activa salidas/grupos inversos (que tienen el grupo en su ecuación CBE).

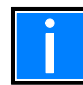

Un grupo inverso puede ser la "suma" de varios grupos directos. Esto significa que la activación puede ser activada por muchos grupos.

El sistema dispone de 400 grupos

## 7.1 Pestaña principal (programación del límite máximo del número de grupo directo)

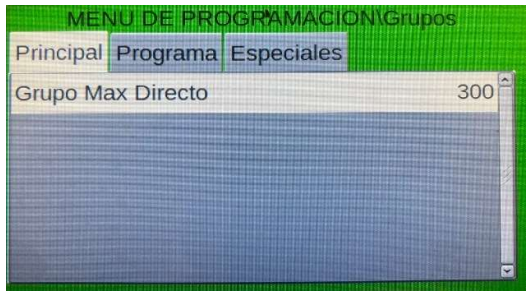

 Introduzca el grupo directo de paso a grupos de retroceso, por defecto es el 300.

## 7.2 Pestaña programa (tipo de programación, CBE y Coincidencia)

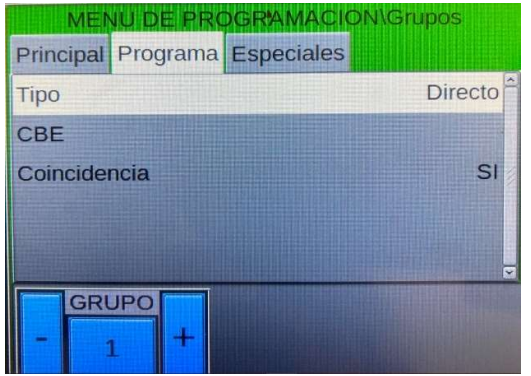

TIPO: Indica si es un grupo directo o de retroceso (campo no editable)

CBE: Para introducir una CBE

COINCIDENCIA: solo valido para grupos directos que participen en una función XGRP

NO: el grupo sólo está activo si un sensor térmico (un detector con SW TYPE ID "THER") y un sensor óptico (un detector con SW TYPE ID "PHOT") asociados al grupo están en alarma estado.

SÍ: el grupo está activo si dos dispositivos (sensores o módulos de entrada) asociados al grupo están en estado de alarma. Este es el valor predeterminado.

## 7.2.1 Pestaña programa (introducción de ecuación)

Utilice el teclado alfanumérico para introducir los datos. Cuando haya terminado, pulse el botón ENTER en la pantalla del teclado para confirmar.

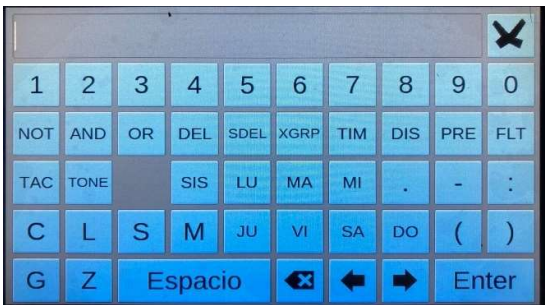

Ejemplo de uso típico para grupos inversos: Hay que programar un OR de 16 grupos PERO ¡No hay suficiente memoria! ENTONCES

Programe dos grupos inversos, cada uno con un CBE que enumere ocho grupos directos. Luego, en el módulo de salida, programe un CBE que sea la suma de los dos grupos inversos.

G301 = grupo inverso G302 = grupo inverso

G301=OR (G1 G2 G3 G4 G5 G6 G7 G8) G302=OR (G9 G10 G11 G12 G13 G14 G15 G16)

L01M01 CBE=OR (G301 G302)

## 7.3 GRUPOS DE ALTA Y BAJA SENSIBILIDAD

Se pueden definir como dos grupos, a elegir entre los grupos inversos disponibles, para los cuales se debe programar una ecuación CBE utilizando el operador TIM de modo que sean solo activos durante un tiempo establecido. Estos grupos se definen respectivamente como: grupo de alta sensibilidad y grupo de baja sensibilidad.

El propósito de esta opción es hacer que todos los sensores instalados funcionen en la central a alta o baja sensibilidad cuando los grupos relevantes están activos (esto dará como resultado el Función DÍA/NOCHE). La opción de cambio de sensibilidad se configura a nivel de zonas

Si en la zona en que se habilite el cambio de sensibilidad en que este el detector con tipo de ID "MULTI", cuando se active el

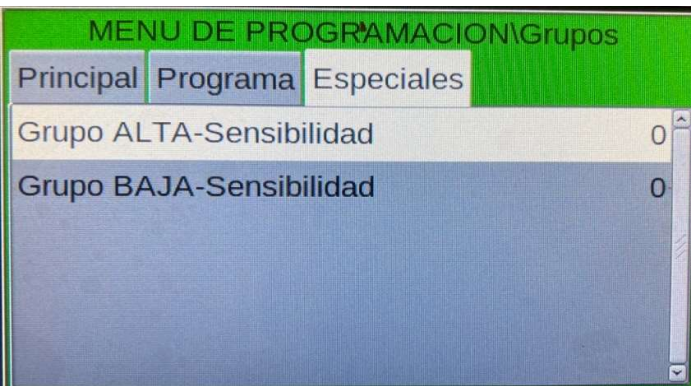

grupo de baja sensibilidad, el detector solo dará alarma por la parte térmica, ignorando la parte de humo.

G301 = TIM ( − − 18.00 23.30) CBE del grupo de alta sensibilidad

G302 = TIM ( − − 08.30 18.00) CBE del grupo de baja sensibilidad

Para las zonas a las que se ha asignado esta función, se debe programar el parámetro "día/noche = SÍ" (consulte la programación de zonas). Esto significa que el sistema asocia automáticamente los grupos de alta y baja sensibilidad, lo que significa que se obtienen los siguientes dos horarios:

Horario diurno (baja sensibilidad) de 8:30 a 18:00 (los valores de sensibilidad asumidos por el detector son los programados en el elemento "Sensibilidad baja " en la carpeta de opciones).

 Horario nocturno (alta sensibilidad) de 18:00 a 23:30 horas (los valores de sensibilidad asumidos por el detector son los programados en el elemento "Alta sensibilidad" de la carpeta de opciones).

El resto de horario, el detector tendrá "sensibilidad media"

## 8 MENU DE PROGRAMACION ZONAS

Al seleccionar el submenú "Zonas", puede introducir un texto descriptivo para asociarlo a la zona seleccionada. El menú se encuentra en la primera zona por defecto.

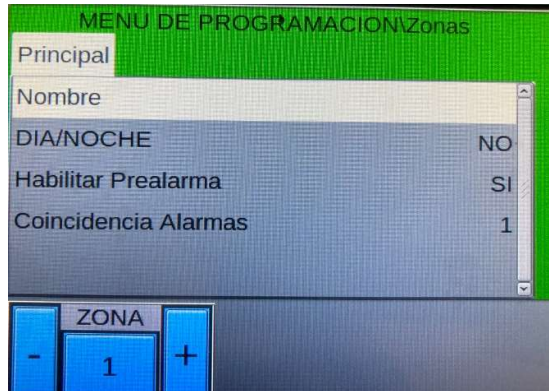

#### Nombre:

 Texto programable para la ZONA máx. 32 caracteres. Para introducir el texto, pulse la tecla ENTER para  $\bullet$ activar la función de edición.

Utilice el teclado alfanumérico para editar el nombre de la zona

#### Día/noche: SÍ/NO

Cuando se establece "SÍ", esta zona utilizará los grupos de sensibilidad ALTA-BAJA (consulte los grupos de sensibilidad alta y baja indicados anteriormente) para cambiar a BAJA sensibilidad durante el día y a ALTA sensibilidad durante el día, noche respectivamente

#### Habilitar Prealarma: SÍ/NO

SI: Los detectores de esta zona indicaran prealarma cuando su valor llegue al 70% (por defecto). NO: Los detectores de esta zona no indicaran prealarma.

#### Coincidencia de Alarmas

Indica el número de dispositivos de alarma asignados a la zona para activar las salidas de sirena asociadas a esta zona

#### Ejemplo:

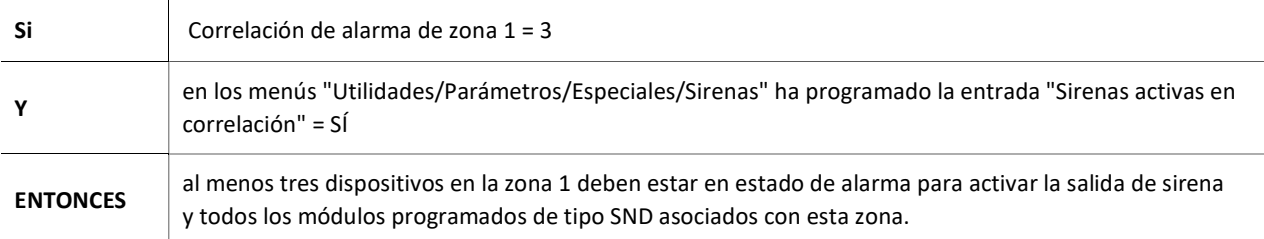

## 9 MENU PROGRAMA

Esta función permite la configuración de las centrales conectadas a la red de bus CAN.

## 9.1 Pestaña CPU (programación de CPU y lazos)

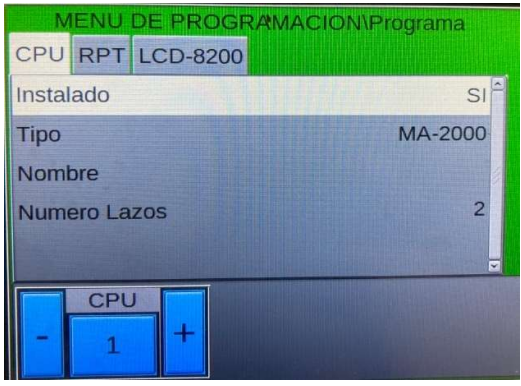

Para modificar la configuración, pulse la tecla ENTER<sup>0</sup>, utilice las teclas de flechas para cambiar el parámetro; cuando haya terminado, pulse el botón ENTER<sup>2</sup> para confirmar.

Presione la tecla CPU o + CPU para programar la MA-X000 anterior/siguiente.

## 9.2 Pestaña RPT (programación para amplificador de bus CAN)

Programación de la presencia en la red CAN BUS de la tarjeta MA-BST-C (amplificador para línea CAN BUS).

Se pueden instalar hasta ocho tarjetas MA-BST-C en la red CAN BUS.

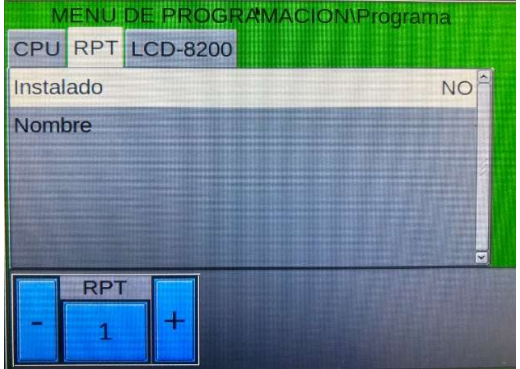

Para modificar la configuración, pulse la tecla ENTER<sup>2</sup>; utilice las teclas de flechas para cambiar el parámetro; Cuando haya terminado, presione la tecla ENTER para confirmar.

## 9.3 Pestaña LCD-8200 (programación de repetidores/anunciadores)

Esta función permite configurar el modelo MA-LCD7 en la central.

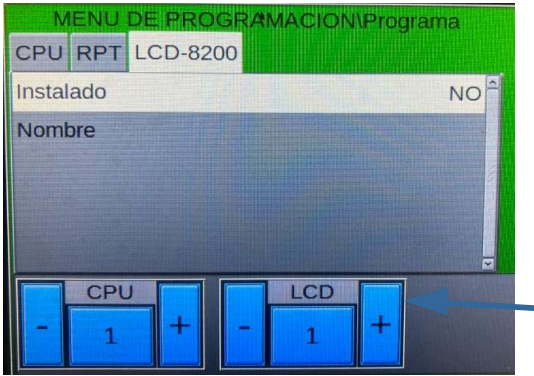

Esta función le permite introducir un texto programable de un máximo de 32 caracteres, que se muestra en los repetidores LCD.

 Presione la tecla – LCD o + LCD para seleccionar el terminal.

## 10 MENU BORRAR PROGRAMACION

Esta función borra toda la programación de la central (SIN RED) Si está en red se borra la programación de todas las centrales:

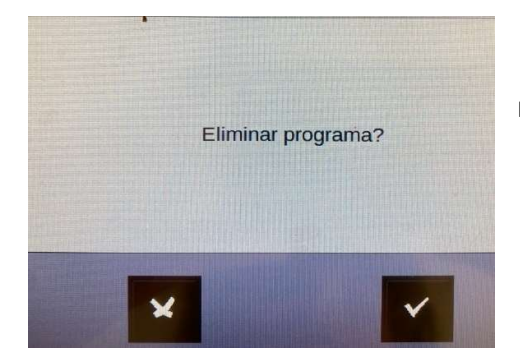

Pulse la tecla ENTER  $\bullet$  para borrar los datos programados en la central.

## 11 MENÚ DE UTILIDADES

Al seleccionar UTIL en la pantalla principal del sistema, accederá al menú Utilidades, que incluye algunas funciones generalmente utilizadas por el personal de servicio.

Para acceder al menú, introduzca la clave de nivel 3 (33333 es la clave predeterminada). Para ingresar la clave, consulte la función de edición mencionada anteriormente en la descripción de la operación del teclado.

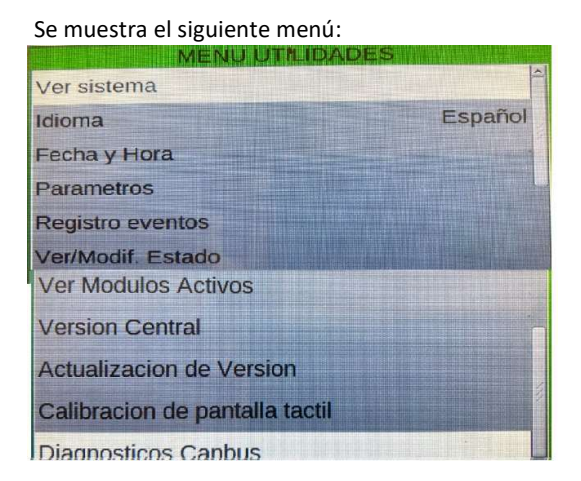

| Ver sistema<br>$\overline{\mathbf{x}}$ |                                  |                                |                              |                                   |                      |                         |                       |  |
|----------------------------------------|----------------------------------|--------------------------------|------------------------------|-----------------------------------|----------------------|-------------------------|-----------------------|--|
| CPUT<br>Lazon: 2<br>S:1 M:4            | <b>CDIT</b><br>Nice Departments  | <b>CPU3</b><br>No treatations. | CEUS<br><b>NO DOCTIVANTS</b> | <b>CPUS</b><br><b>No Distance</b> | 它只同<br>Als Guitarius | HPUT.<br>for betterain. | COUR<br>Alg histaters |  |
| CPU9                                   | <b>CPU10</b>                     | <b>CRUIT</b>                   | 石井山江                         | <b>COULS</b>                      | <b>CENIZA</b>        | cotus.                  | CRISIE                |  |
| No Instable                            | No trastidiuso.                  | No Troublasticity              | No instalado                 | No Instalato                      | No immiscio          | No mazabdo              | No lentanido          |  |
| CD(317)                                | <b>CPUIR</b>                     | <b>CPU19</b>                   | CPU20                        | CSHIST.                           | <b>ESPERTS</b>       | CPU23                   | $-$ CFtDL             |  |
| <b>Rio Instalado</b>                   | Alts Irailtähichs                | <b>Nia Trautalzato</b>         | No imitalaitz                | No trestability                   | No instalazio        | <b>FAC HIMASHIRE</b>    | <b>Elo fentalsco</b>  |  |
| <b>CRU25</b>                           | CP1326                           | <b>CDU27</b>                   | <b>CPLIZA</b>                | CDL29                             | cputo.               | CP131                   | CRU32                 |  |
| No Instalado                           | <b>No Instalado</b>              | No frestalado                  | No instatuto                 | <b>No Iristatuto</b>              | <b>No Installate</b> | No Installato           | No. Inn faldpella     |  |
| CPURE                                  | crus4                            | cpuss.                         | CPU36                        | CPU3Z                             | <b>LECPEDIE</b>      | CPUTS                   | <b>COLLO</b>          |  |
| No Instalado                           | No Irestatado                    | Nei Inntalado                  | has fresthlado               | No Instalado                      | -No Instalado        | No lestrabido           | has fromations        |  |
| CPU41                                  | CRIMP.                           | CD1143                         | CPEMA                        | CPU45                             | CP/G46               | CPI(10)                 | CPLISR                |  |
| No Instalado                           | <b>No Instalado</b>              | has treatalado                 | No Irstatado                 | No Instalado                      | No trestatado        | No Installeto           | No littatado          |  |
| CPLMR                                  | CRUSO                            | <b>CPLISS</b>                  | CPL%2                        | <b>CRUSS</b>                      | <b>CELLEN</b>        | <b>COUSS</b>            | <b>COLEB</b>          |  |
| <b>No Instalado</b>                    | <b>Nin-In-iznindo</b>            | No Irristatado                 | No Instalado                 | No Instalado                      | No Installado        | <b>Ain instalado</b>    | No Instalado          |  |
| <b>CPUS7</b>                           | CRUSS                            | COLMO                          | CPUSO                        | CPU61                             | CFIU03               | <b>CPILIAN</b>          | CRUS4                 |  |
| <b>Allen American Institute</b>        | <b>Billing Experimental Pro-</b> | Mrs Instrument                 | No Instalado                 | <b>No Instalado</b>               | No Installado        | Alp Installate          | No-translade          |  |

Ver sistema: Muestra las centrales existentes en la red (CANBUS), indicando la cantidad de lazos de cada central y también la cantidad de detectores y módulos que tiene.

| MENU UTILIDADES         | ×       |
|-------------------------|---------|
| Ver sistema             |         |
| Idioma                  | Español |
| Fecha y Hora            |         |
| Parametros              |         |
| <b>Registro eventos</b> |         |
| Ver/Modif. Estado       |         |

Idioma: es posible seleccionar diferentes idiomas del sistema de las opciones disponibles.

Fecha y hora: esta función le permite configurar la hora y la fecha de la central.

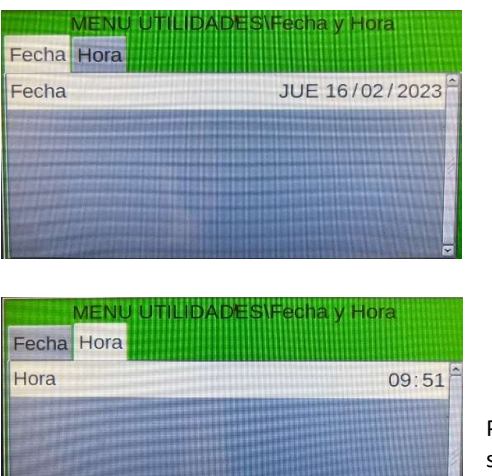

Fecha

Hora

Para cambiar los valores en las pestañas "Fecha y hora", use las flechas para seleccionar el campo que desea cambiar (los caracteres del campo seleccionado son blancos sobre un fondo oscuro).

Utilice las teclas de flechas para cambiar el valor. Cuando haya terminado, pulse la tecla ENTER para **v** guardar el valor.

## 11.1 Parámetros

Al seleccionar la opción "Parámetros", puede configurar los parámetros locales y especiales como se muestra en las siguientes figuras:

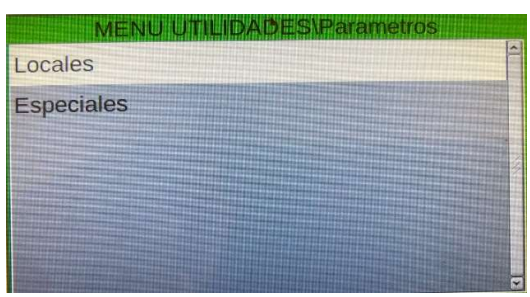

#### 11.1.1 Parámetros locales

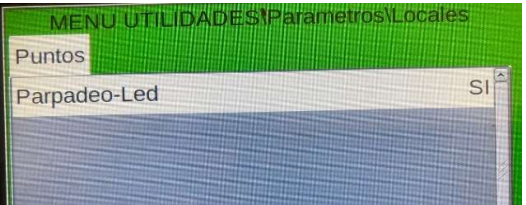

Si "NO" es seleccionado para la función "Parpadeo-Led", entonces los LED de todos los dispositivos que estén conectados a la central no parpadearan en estado normal.

Esta función se puede utilizar en algunos entornos como hospitales, hoteles, etc.

El parpadeo del LED también se puede desactivar por cada dispositivo de forma individual (consulte los párrafos de programación del detector y el módulo).

Para activar/desactivar la función "Parpadeo-LED", pulse la tecla ENTER y las teclas de flechas para cambiar el valor; Cuando haya terminado, presione la tecla ENTER <sup>o</sup> para confirmar.

## 11.1.2 Parámetros especiales

Este menú tiene cinco pestañas de programación:

## 1.DISPOSITIVOS

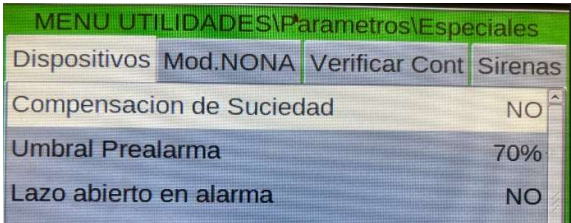

Para cambiar la función "Compensación de suciedad", pulse la tecla ENTER; Utilice las teclas de flechas para cambiar el parámetro; Cuando haya terminado, presione la tecla Enter para confirmar.

COMPENSACION DE SUCIEDAD: cuando esta función está activada, la central genera una señal de cuando los detectores superan el 70% del umbral de alarma durante más de cinco minutos.

Esta indicación se puede utilizar como advertencia de que la cámara óptica para detectores de humo necesita ser limpiada. Esta función es un parámetro de habilitación general válido para todos los detectores de la central. La función de compensación por suciedad no sustituye a la solicitud de mantenimiento, que siempre está habilitada, en cualquier caso. Se activa cuando un detector detecta un valor superior al 80% del umbral de alarma durante más de 36 horas consecutivas.

## UMBRAL PREALARMA

Programable en el rango 30% ÷ 99%. El valor predeterminado es 70%.

#### LAZO ABIERTO EN ALARMA

Si cuando el sistema está en alarma la central inyecte corriente solo por un lado en el lazo.

2. MOD NONA: SI La activación y desactivación de los módulos de entrada con tipo de ID "NONA" queda registrado en el histórico de la central.

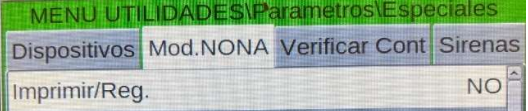

Al seleccionar "NO" la activación y desactivación de los módulos de entrada con tipo de ID "NONA" no queda registrado en el histórico.

Para cambiar la opción, pulse la tecla ENTER <sup>o</sup> y utilice las teclas de flechas para cambiar el parámetro; Cuando haya terminado, presione la tecla ENTER <sup>o</sup> para confirmar.

#### 3. VERIFICAR CONT: cambiar los parámetros de fiabilidad del lazo

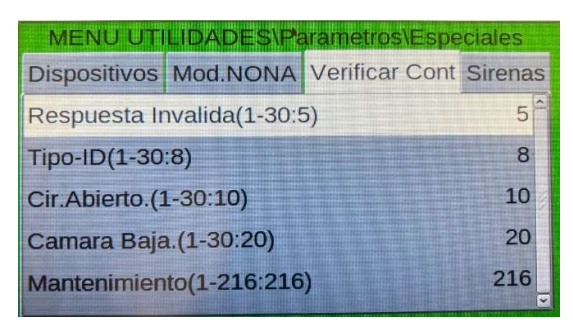

Respuesta invalida: introduzca el parámetro para informar del error de respuesta invalida (expresado en número de chequeo de interrogación en el lazo). Valor predeterminado = 05.

TIPO-ID: introduzca el parámetro para señalar el error de ID de tipo no válido (expresado en número de chequeo de interrogación en el lazo). Valor predeterminado = 08.

CIR. ABIERTO: ingrese el parámetro para señalizar averías de circuitos abiertos

(expresado en número de chequeo de interrogatorio en el lazo). Valor predeterminado= 10.

CAMARA BAJA: introduzca el valor para señalar una avería para el detector de humo de bajo valor de la cámara (expresado en el número de chequeo de interrogación en el lazo). Valor predeterminado= 20 MANTENIMIENTO: introduzca el parámetro para señalizar la señal de mantenimiento. (expresado en minutos). Valor predeterminado = 216.

Para cambiar uno o más parámetros de esta pestaña, seleccione el parámetro con las teclas de flechas (los caracteres del campo seleccionado están resaltados), pulse la tecla ENTER y use las teclas de flechas para cambiar el parámetro. Cuando haya terminado, pulse la tecla ENTER para confirmar los valores.

El aumento de los valores de cada parámetro hará que la central sea menos sensible para la señal de avería para los puntos instalados en los lazos.

La disminución de los valores de cualquier parámetro hará que la central sea más sensible para la señalización de averías para los puntos instalados en los lazos, y el mensaje de advertencia de avería será activado: "PARAM.LAZOS MODIFICADAS".

MODIFIQUE ESTOS PARAMETROS SOLO BAJO SUPERVISION DEL DEPARTAMENTO TECNICO DE HONEYWELL

4. SIRENAS: esta pestaña está dedicada a programar las salidas de sirena (todos los dispositivos programados con SW TYPE ID SND). El usuario puede programar los siguientes elementos:

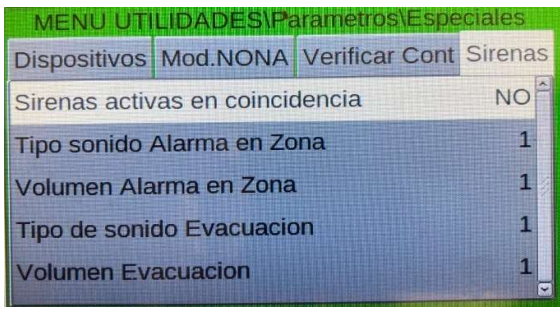

Sirenas activas en coincidencia: si esta función está activada, cuando hay una sirena de alarma asociada a esta zona se activará solo si el número de coincidencia programado para que se alcance la zona de alarma (consulte el párrafo de programación ZONA).

Tipo de sonido de alarma en zona: tonos de sonido en caso de alarma de un dispositivo direccionado (valores de 1 a 32. Para obtener más información, consulte las fichas técnicas de las sirenas).

 Volumen Alarma en zona: en caso de alarma un dispositivo direccionado (valores de 1 a 4 permitidos. Para obtener más detalles, consulte las fichas técnicas de las sirenas).

 Tipo de sonido de evacuación: tono de sonido al activar la tecla de evacuación de la central (valores de 1 a 32 permitidos. Para obtener más detalles, consulte las fichas técnicas de las sirenas).

 Volumen de evacuación: valores de 1 a 4 permitidos. Para obtener más detalles, consulte fichas técnicas de las sirenas).

## 11.2 Registro de eventos

El registro del histórico tiene una capacidad de 10.000 eventos. Una vez que se ha alcanzado el número máximo de eventos en la memoria, cuando se produce un nuevo evento, la central borra el evento más antiguo del histórico y guarda el evento nuevo.

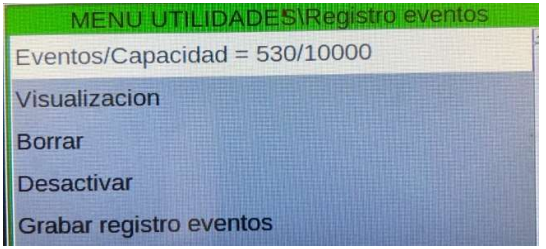

Eventos/Capacidad: representa el uso real de memoria en el registro del histórico.

Visualización: esta función permite visualizar los eventos del archivo del histórico.

Borrar: la función borrar eliminará todos los eventos del archivo histórico.

Desactivar: esta función hace que todos los eventos que se produzca en la central no queden registrados en el histórico. Al desactivar en la central se indica como avería indicando que está parado.

Grabar registro de eventos: esta función guardará el archivo del histórico en un pendrive conectado al puerto USB de la central. Visualización: esta función permite visualizar los eventos del histórico en la pantalla de la central.

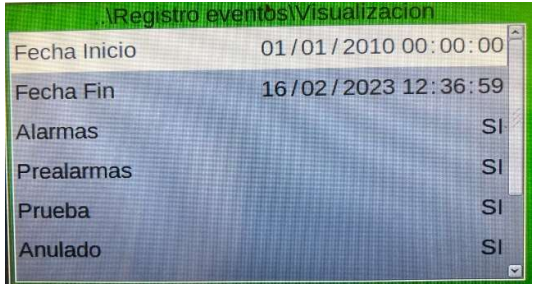

Introduzca la fecha y hora de inicio de la búsqueda y pulse la tecla botón  $ENTER$  para confirmar.

Seleccione SÍ/NO para filtrar el tipo de eventos que se mostrarán.

Existe la opción de realizar un filtrado de los eventos que se quieran visualizar. Para cambiar uno o más parámetros en esta carpeta, seleccione el parámetro con las teclas de flechas (los caracteres del campo seleccionado están resaltados), presione la tecla ENTER  $\blacktriangledown$  y utilice Las teclas de flechas para cambiar el parámetro.

Una vez finalizado, pulse la tecla ENTER  $\bullet$  para confirmar los valores.

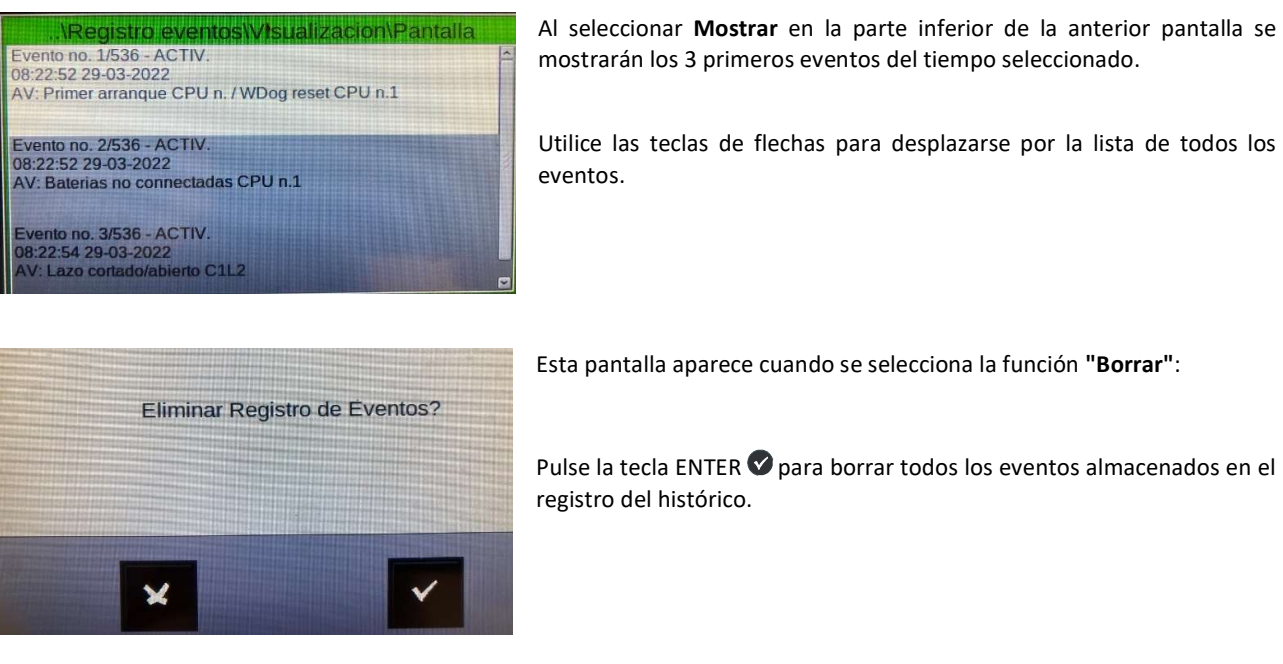

Desactivar registro del histórico: si se activa la función "desactivar", no se guardarán los nuevos eventos que tenga la central.

Si el registro del histórico se desactiva, se informa de una avería de sistema "Registro de eventos anulado".

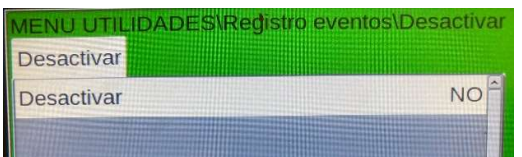

Para cambiar este parámetro en esta pantalla, pulse la tecla ENTER  $\bullet$ y utilice las teclas de flechas para seleccionar SÍ o NO.

La función de desactivación está establecida en NO de forma predeterminada.

Grabar registro de eventos: esta función guardará el archivo de registro del histórico en una memoria USB.

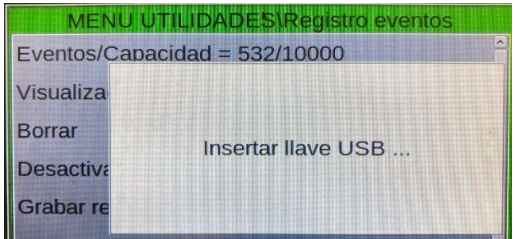

## 11.3 Ver/modificar estados

Esta función le permite examinar el estado de un punto y, en el caso de un detector, también se puede mostrar el valor analógico. Este valor se mostrará como un porcentaje con respecto al umbral de alarma programado para ese dispositivo. También se pueden mostrar los parámetros relativos a módulos, zonas o grupos de software que han sido programados.

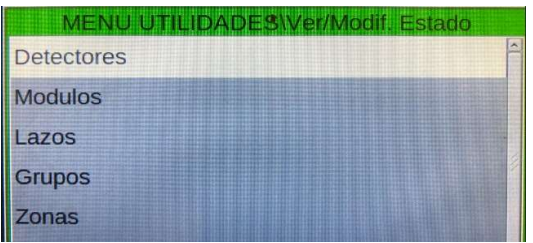

## Estado del detector

La pantalla muestra el primer dispositivo de la primera línea de forma predeterminada. Para seleccionar otro dispositivo, utilice las teclas de función.

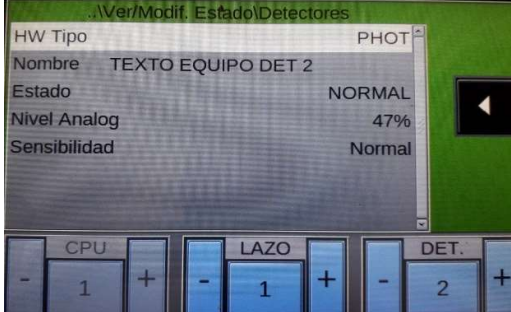

HW tipo: Modelo de detector programado. Nombre: Texto configurado para el equipo. Estado: Estado del detector (alarma, avería, anulado) Nivel Analog: Valor de lectura de la cámara del detector. Sensibilidad: Estado del nivel de sensibilidad en ese momento.

## Estado del módulo

La pantalla muestra por defecto el primer dispositivo de la primera línea. Para seleccionar otro dispositivo, utilice los botones de función.

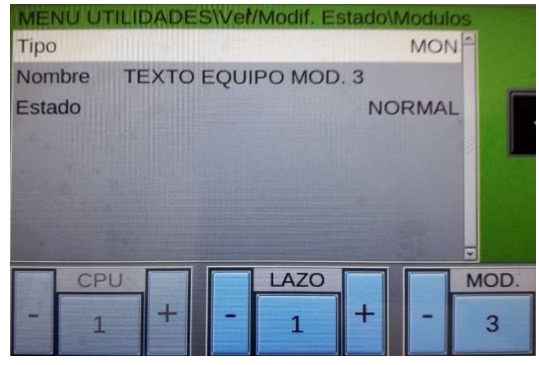

Pantalla para módulos de entrada Tipo: Tipo de ID configurado al módulo. Nombre: Texto configurado para el equipo Estado: Estado del módulo (normal, alarma, avería, anulado).

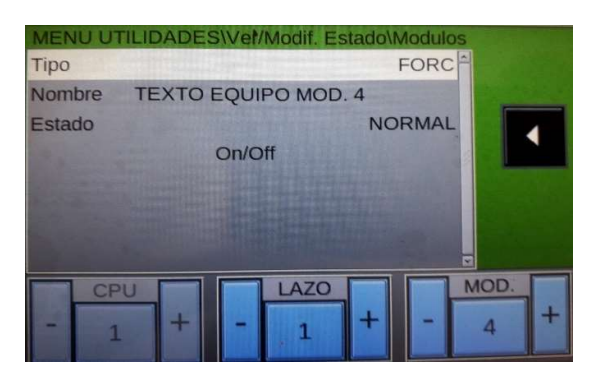

Pantalla para módulos de salida. Tipo: Tipo de ID configurado para el módulo de salida Nombre: Texto configurado para el equipo Estado: Estado del módulo (activado, avería, anulado). ON/OFF: Opción de poder activar el módulo de forma forzada.

## Estado de Lazo

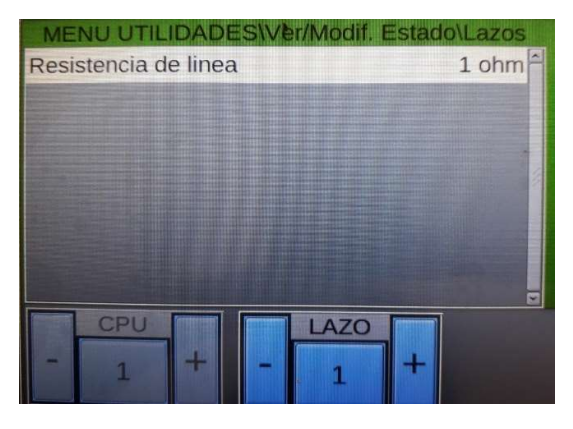

Resistencia de lazo: Resistencia medida por la central del lazo, obligatorio que el lazo sea cerrado.

## Estado de grupos

La pantalla muestra el primer grupo de forma predeterminada. Para seleccionar otro grupo, utilice las teclas de función.

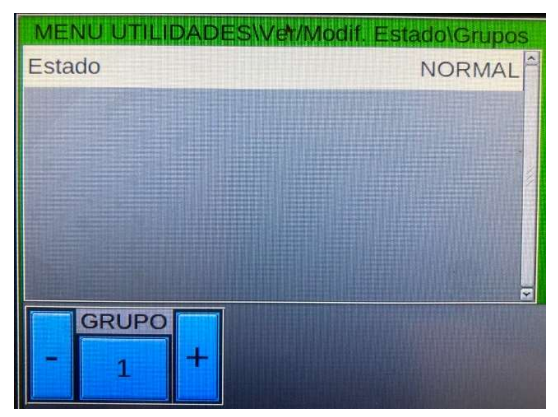

Estado: Estado del grupo (normal o activado)

#### Estado de zona

La pantalla muestra la primera zona de forma predeterminada. Para seleccionar otra zona, utilice los botones de función.

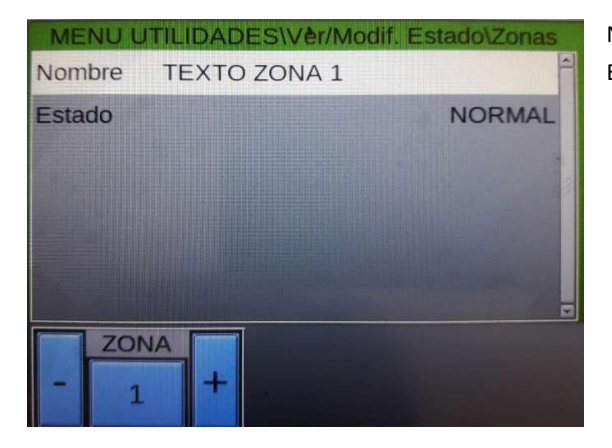

Nombre: Texto configurado en la zona.

Estado: Estado en que esta la zona (alarma, avería, anulada, prueba)

## 11.4 Ver módulos activos

Puede utilizar esta función para examinar las listas de módulos activos que están conectados a los lazos de la central.

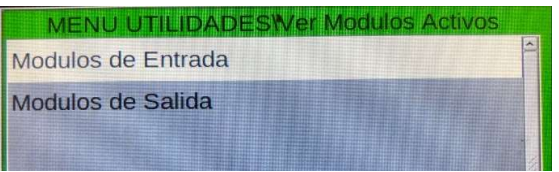

#### Módulos de entrada

Los módulos de entrada activos se muestran de la siguiente manera:

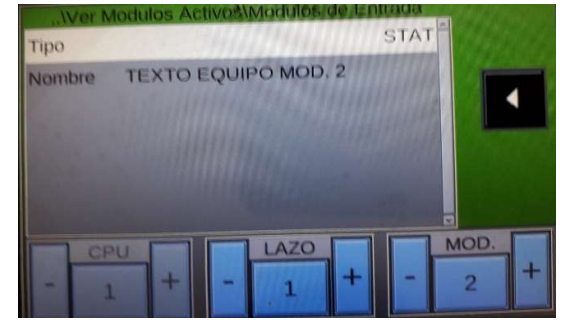

El siguiente comentario se proporciona para cada lazo donde no hay módulos de entrada de alarma: "Módulo de entrada no activos".

En el caso de que haya módulos de entrada activos se visualizaran en pantalla.

Es la única opción de visualizar si están activos módulos de entrada con tipo de ID "NONA" o "STAT"

## Módulos de salida

Los módulos de salida activos se muestran de la siguiente manera:

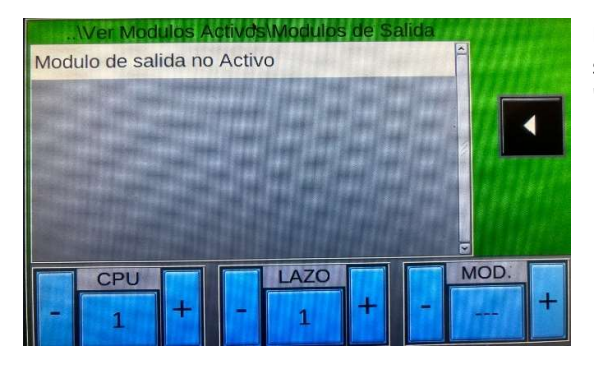

El siguiente comentario se proporciona cuando no hay módulos de salida activos en los lazos como se muestra en la figura siguiente: "Módulo de salida no activo".

## 11.5 Versión de Central

El personal de servicio puede utilizar esta función para mostrar el firmware instalado en la CPU de la central MAX y de las tarjetas de lazo en la pantalla.

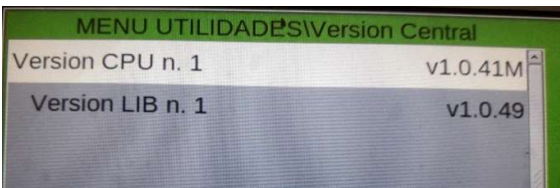

## 11.6 Actualización del firmware

En caso de tener que actualizar la versión de firmware use esta opción. Solicite al Dpto. Técnico de Honeywell el nuevo firmware.

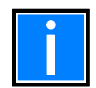

Esta operación debe ser autorizada por el Servicio Técnico de Honeywell.

## 11.7 Calibración pantalla táctil

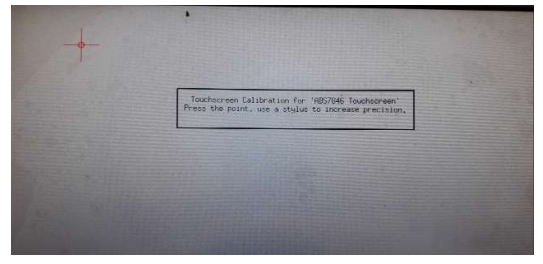

Esta opción es necesaria cuando se observa que, aunque se pulse encima de la tecla no reacciona correctamente la central

Irán saliendo cruces donde hay que tocar.

Después de terminar, la central se reiniciará.

## 11.8 Diagnostíco CANBUS

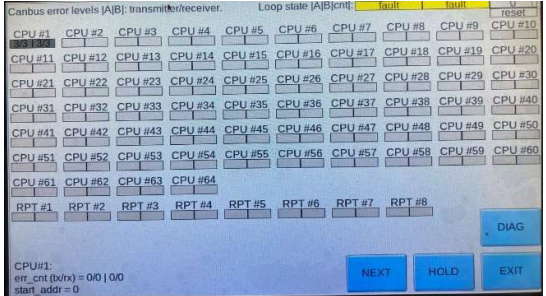

Pantalla en que se puede realizar un diagnóstico de las comunicaciones entre las diferentes centrales que estén dentro de la red CANBUS

## 12 MENU "ANUL" (ANULAR)

Pulsando la tecla ANUL en la pantalla principal de estado del sistema, se accede al menú de anulaciones, donde se pueden anular detectores, módulos, zonas, etc.

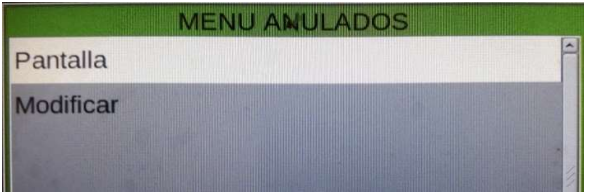

Se muestra este menú.

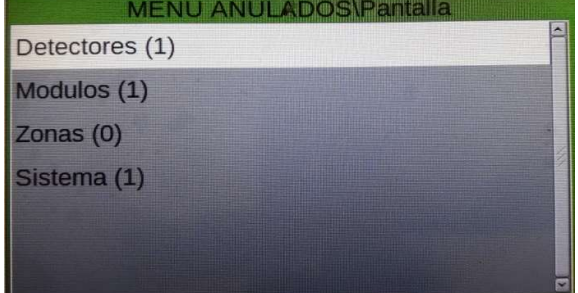

Al seleccionar la opción de pantalla nos indica la cantidad de detectores, módulos, zonas o sistema anulados.

Seleccionando lo que se quiere visualizar y con tecla ENTER, se visualizara los equipos anulados.

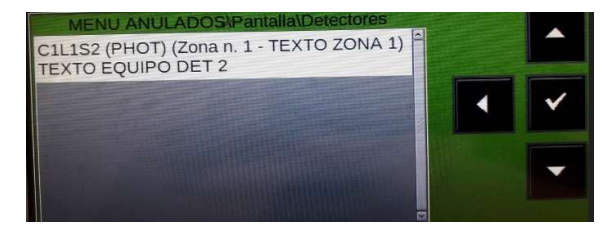

Para ver los diferentes equipos anulados, utilice las teclas de flechas.

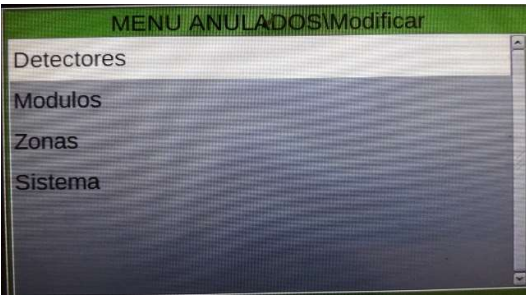

Al seleccionar la opción modificar e introducir la contraseña de nivel 2, aparecerá la siguiente pantalla, donde es posible cambiar el estado habilitado / deshabilitado para los diversos dispositivos:

## Modificar estado - detectores

La pantalla muestra el primer dispositivo del lazo de forma predeterminada. Para seleccionar otro dispositivo, utilice las teclas de función.

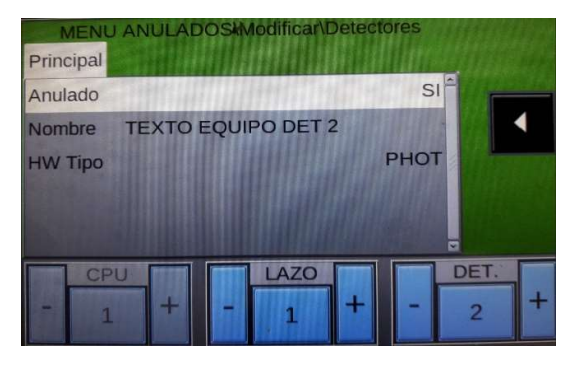

 Cuando un detector está anulado, se impide que la central reciba alarmas y averías del detector.

Para anular un detector, selecciónelo utilizando los botones de función. Una vez seleccionado el dispositivo, pulse la tecla ENTER, utilice las teclas de flechas para seleccionar SÍ y, a continuación, pulse la tecla ENTER para confirmar la anulación.

#### Modificar estado - módulos

La pantalla muestra el primer dispositivo del lazo de forma predeterminada. Para seleccionar otro dispositivo, utilice las teclas de función.

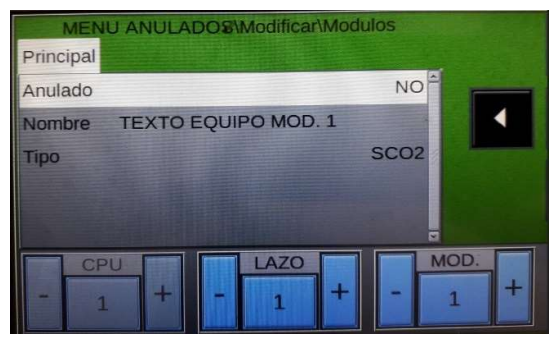

Cuando un módulo está anulado, se impide que la central reciba alarmas y averías del módulo, en el caso de módulos de salida también se evita su posible activación.

Para anular un módulo, selecciónelo utilizando los botones de función. Una vez seleccionado el dispositivo, pulse la tecla ENTER, utilice las teclas de flechas para seleccionar SÍ y, a continuación, pulse la tecla ENTER para confirmar la anulación.

#### Modificar estado - zonas

La pantalla muestra la primera zona de forma predeterminada. Para seleccionar otra zona, utilice los botones de función.

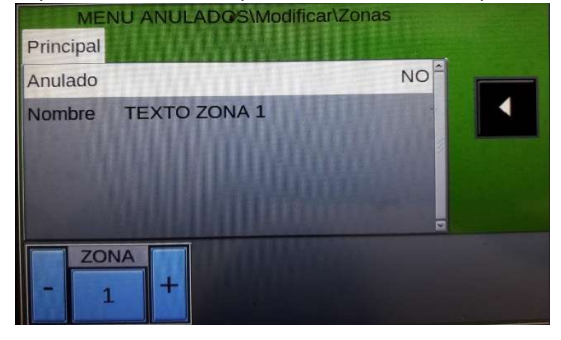

Cuando una zona está anulada, se impide que la central reciba alarmas y averías de todos los dispositivos que estén en esa zona, en el caso de módulos de salida también se evita su posible activación.

Para anular una zona, selecciónelo utilizando los botones de función. Una vez seleccionado el dispositivo, pulse la tecla ENTER, utilice las teclas de flechas para seleccionar SÍ y, a continuación, pulse la tecla ENTER para confirmar la anulación.

#### Anular sistema

Este procedimiento tiene tres pestañas de programación, donde se utiliza la función de edición explicada anteriormente para introducir datos.

#### Anular Sirena

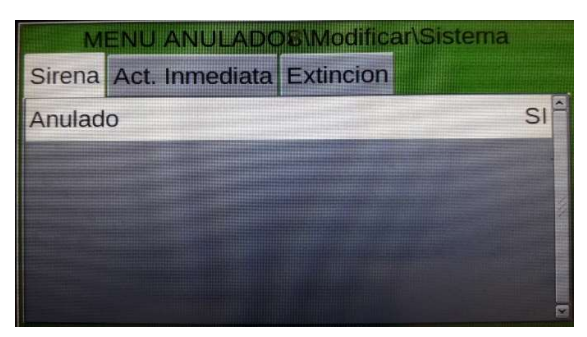

Para cambiar este parámetro en esta pestaña, pulse la tecla ENTER y utilice las teclas de flechas para seleccionar SÍ o NO. A continuación, pulse la tecla ENTER para confirmar el valor.

Al anular "SIRENA", la central anulara la salida de sirenas y todos lo dispositivos con tipo de "SND" y "STR".

#### Anular "ACT Inmediata"

Esta característica permite la anulación del temporizador programado para retardar la salida de sirenas y todos los módulos de salida programados con SW TYPE ID "SND". Cuando se activa la anulación para la activación inmediata de las salidas de la sirena, se encienden los LED de anulación y retardo activos.

Si hay un evento de alarma "n", la central retarda las salidas mencionadas para los tiempos programados en el menú de programación de retardo de sirenas.

Durante el tiempo de retardo, el LED retardo activos parpadea y puede poner fin a este retardo pulsando la tecla "Fin retardos", en ese caso las salidas se activaran.

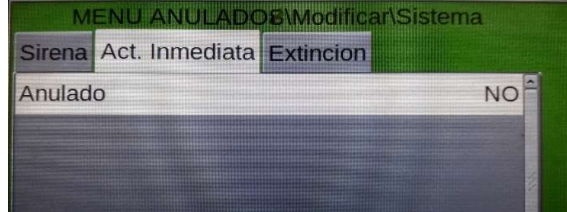

 Para cambiar este parámetro en esta pestaña, pulse la tecla ENTER y utilice las teclas de flechas para seleccionar SÍ o NO y a continuación, pulse la tecla ENTER para confirmar la entrada.

#### Anular "Extinción"

Esta opción no es válida en la península ibérica

## 13 MENÚ DE PRUEBA

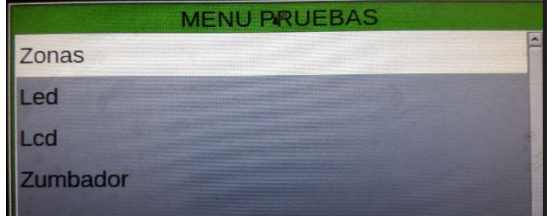

Al pulsar la tecla de PRUEBAS en la pantalla principal del estado del sistema, puede acceder al menú de pruebas, que incluye las funciones generalmente utilizadas por el personal de servicio para realizar la prueba del sistema.

Para acceder al menú, introduzca la clave de nivel 2 (22222 es la contraseña predeterminada).

Para ingresar la clave, consulte la función de edición mencionada anteriormente en el párrafo que describe el funcionamiento del teclado para ingresar datos.

Se muestra este el menú de la imagen.

## Zonas

Esta función le permite iniciar el procedimiento de prueba para una la zona seleccionada. SOLO PUEDE ESTAR UNA ZONA EN PRUEBAS.

Este procedimiento tiene dos pestañas donde se utiliza la función de edición explicada anteriormente para introducir datos.

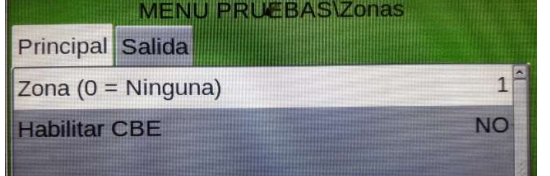

Poner una zona en pruebas:

Introduzca el número de zona para el que debe activarse la función de prueba. (0 = Ninguna)

Habilitación de CBE: Seleccione CBE Habilitar: SÍ

En caso de alarma de los dispositivos de la zona de prueba, Se activan los dispositivos CBE asociados a ellos.

Para cambiar los valores de esta pestaña, seleccione el parámetro con las teclas de flechas (los caracteres del campo seleccionado están resaltados), pulse la tecla ENTER y utilice las teclas de flechas. Cuando haya terminado, pulse la tecla ENTER para confirmar la entrada.

#### Salida

La salida que se activará en caso de alarma de un dispositivo en la zona de prueba se selecciona en la pestaña de programación posterior.

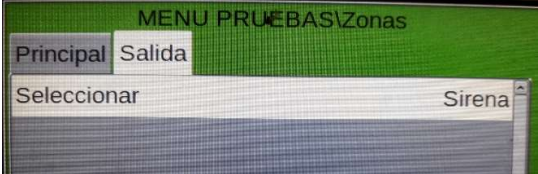

En el campo "Seleccionar" puede seleccionar uno de los siguientes

elementos:

NINGUNO: en caso de alarma de la zona en prueba, no se activa ninguna salida.

SIRENA: en caso de alarma, tanto la salida de sirenas como todos los módulos de salida programados con tipo ID "SND" y "STR" en cada evento de alarma de la zona de prueba. La duración de la activación es de tres segundos aprox.

MÓDULO: en caso de alarma de la zona de prueba, el módulo de salida programado en "módulo." se activará en cada evento de alarma estará activa durante tres segundos.

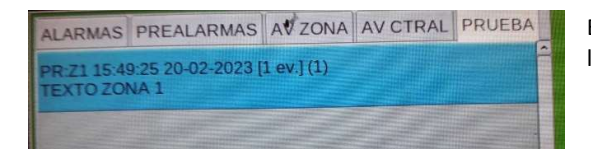

Ejemplo de pantalla, indicando la zona que se está probando, pulsando la tecla ENTER, se visualiza los dispositivos probados.

## Led

Cuando se selecciona la opción LED, la central realizara una prueba de Leds, los leds parpadearan hasta que no se pulse la pantalla.

## Lcd

Se realiza una prueba de la pantalla, cambiado en los diferentes colores que puede tener, verde, amarillo, azul, etc. Para salir de esta opción, pulse en cualquier sitio de la pantalla.

## Zumbador

Se realiza una prueba del zumbador de la central, Para salir de esta opción, pulse en cualquier sitio de la pantalla.

## 14 Apéndice A – ECUACIÓN CONTROL POR EVENTO

## Concepto de Control de evento

La programación típica de la unidad de control se denomina EQUACIÓN DE CONTROL POR EVENTO (CBE).

Durante la programación, se debe asociar una ecuación CBE a cada punto, zona o grupo.

La ecuación CONTROL POR EVENTO permite programar una serie de condiciones que la central evaluará cuando el Punto, Zona, Grupo esté ACTIVO, y realizará las acciones programadas.

Para definir estas condiciones, es necesario componer la ecuación CBE utilizando operadores lógicos (OR, AND, XGRP, NOT, DEL, SDEL y TIM).

La condición "ACTIVA" es válida cuando:

- Punto de entrada (detectores o módulos de entrada) = en Alarma
- Punto de salida (módulo de salida) = ACTIVADO
	- Grupo = uno de los puntos del grupo está Activo

## REGLAS PARA LA CORRECTA SINTAXIS DE LAS ECUACIONES

 Para que sean válidas y, por tanto, aceptadas por la central, las ecuaciones de control deben seguir reglas sintácticas precisas. Si se produce un error de sintaxis, se rechaza la ecuación CBE.

Los operadores lógicos (por ejemplo, OR, AND, ...) que son válidos para varios operandos deben escribirse según este procedimiento

## OPERADOR (OPERANDO-1 OPERANDO-2 ...)

• Si se utilizan varios operadores, el primer carácter de la ecuación debe ser un paréntesis abierto y el último un paréntesis cerrado.

## OPERADOR(OPERANDO-1 OPERANDO-2 ...)

El operador lógico NOT y XGRP sólo es válido para un operando, debe escribirse delante del operando relativo.

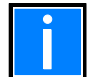

Nota: Un CBE programable para los módulos de salida, contiene la dirección de los objetos que los activarán, que pueden ser: detectores, módulos de entrada o grupos. Si el módulo debe ser activado por una combinación de varios objetos, deben utilizarse los operadores AND, OR, etc.

Un CBE programable para detectores y módulos de entrada contiene la dirección de los objetos que se activarán en caso de alarma, que pueden ser módulos de salida o grupos. Si es necesario activar una serie de objetos, simplemente deben escribirse en secuencia, sin

utilizar ningún operador.

También es posible el siguiente formato:

```
Ejemplo: OR(AND(G1G2)OR(G3AND(G4G5))
```
Lo que equivale a:

1- SI AMBOS grupos G1 y G2 están activos

 $2 - 0$ 

- 3 El grupo G3 está activo
- 4 O
- 5 Ambos grupos G4 y G5 están activos.

#### Nota: la ecuación debe escribirse sin introducir espacios entre los caracteres a escribir.

#### □ Ecuación CBE "sin nada"

También es posible no programar ninguna ecuación para un dispositivo.

#### En este caso:

 Si el dispositivo en cuestión es un detector o un módulo de entrada, la central sólo activará todas las indicaciones visuales y sonoras de carácter general (LED de alarma en el panel frontal, ´RELE' de alarma general, zumbador y cualquier módulo de salida programado con el TIPO de ID de software para la señalización general).

Sin embargo, si el dispositivo en cuestión es un módulo de salida, esta salida nunca se activará a menos que se programe con el software TYPE ID para la señalización general.

NOTA: En el caso de los módulos de salida, la central no permite programar una ecuación si el módulo tiene un ID de TIPO para la señalización general.

Consulte el Apéndice B: Módulos de software TYPE ID al final de este manual para obtener más detalles.

Nota: No se permite escribir una CBE para un grupo directo si los operandos contenidos dentro de los parentesis son grupos con un índice menor que el grupo al que se va a asociar la CBE, como en el siguiente ejemplo:

No se permite el CBE

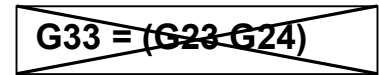

CBE permitido

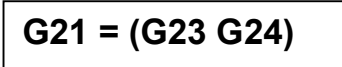

No está permitido escribir una CBE para un grupo inverso si los operandos contenidos dentro de los parentesis son grupos de mayor índice que el grupo al que se va a asociar la CBE, como en el siguiente ejemplo:

No se permite el CBE

 $G305 = 163966307$ 

CBE permitido

G307 = (G305 G306)

Operadores utilizados en la ecuación de control por evento:

Operadores que pueden utilizarse en la ecuación de control por evento:

# OR

Es el operador que requiere que al menos un operando esté activo.

Ejemplo: La ecuación de un módulo de salida es: OR (G9 G15 G23)

Si CUALQUIERA de los tres operandos de esta ecuación OR (G9 G15 G23) está activado, el módulo de salida se activará, es decir:

- SI el grupo de software 9 está en alarma, o

- SI el grupo de software 15 está en alarma, o

- SI el grupo de software 23 está en alarma

- ENTONCES este módulo de salida se activará.

# AND

#### Es el operador que requiere que CADA operando este activo.

Ejemplo: La ecuación de un módulo de salida es: AND (G9 G15 G23).

Sólo si los TRES operandos de esta ecuación están en alarma se activará el módulo de salida, es decir:

- SI el grupo de software 9 está en alarma, y
- SI el grupo de software 15 está en alarma, y
- SI el grupo de software 23 está en alarma
- ENTONCES este módulo de salida se activará.

# **NOT**

#### Es el operador que niega el operando o la serie de operandos entre paréntesis que le siguen.

Ejemplo: La ecuación de un módulo de salida es: NOT (G23).

El módulo de salida permanecerá activado hasta que el operando (G23) se active, es decir

- SI el grupo de software 23 está activado.

- ENTONCES este módulo de salida se desactivará.

# XGRP

Es el operador quien requiere que al menos dos elementos del siguiente grupo estén activos.

FORMATO : XGRP (GXXX) donde GXXX= Grupo 1 al grupo limite directo

Ejemplo: La ecuación de un módulo de salida es XGRP (G23)

- SI CUALQUIER COMBINACIÓN de dos o más dispositivos de entrada (detectores o módulos), que hayan sido programados (con su Ecuación CBE) en este grupo de software (con el parámetro coincidencia = SI.), están ACTIVOS. ENTONCES este módulo de salida se activará.

O sólo cuando un sensor térmico ( tipo-HW "THER") y un sensor óptico ( tipo-HW "PHOT" ) que han sido programados (con su ecuación CBE) en este grupo de software (con el parámetro coincidencia = NO), están ACTIVOS.

- ENTONCES este módulo de salida se activará ,

No está permitido escribir una ecuación de un módulo de salida con varios grupos como en el siguiente ejemplo:

No se permite el CBE

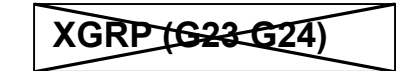

# PRE(CxxLxxDxxx) o PRE(Zxx)

Dirección central Número de lazo

Dirección del detector

Es el operador que permite utilizar el estado de prealarma de un sensor.

Ejemplo: La ecuación de un módulo de salida es: OR(PRE(C1L1D2)PRE(C1L1D10))

Si CUALQUIERA de los dos detectores (L1S2 1 o L1S10) está en prealarma, se activa el módulo de salida al que está asociado el CBE.

Tambien se puede introducir una zona.

Solo se puede introducir un operando en la ecuación.

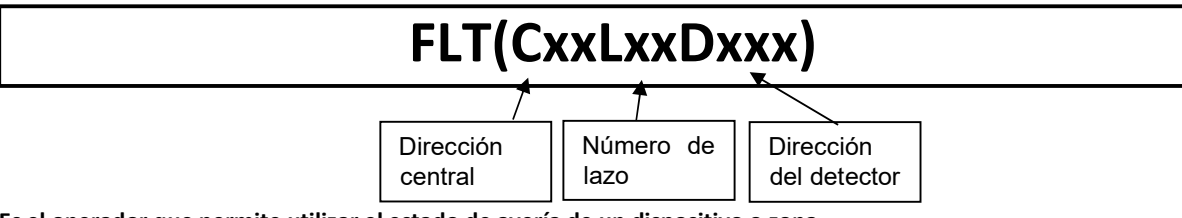

Es el operador que permite utilizar el estado de avería de un dispositivo o zona.

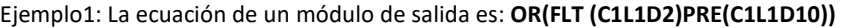

Si CUALQUIERA de los dos detectores (L1D2 o L1D10 ) está en avería o prealarma, se activa el módulo de salida al que está asociado el CBE.

Ejemplo 2: La ecuación de un módulo de salida es: OR(FLT(Z1 ) FLT(Z2))

Si CUALQUIERA de las dos ZONAS (Z1 o Z2) está en avería, se activa el módulo de salida al que está asociado el CBE.

# DIS

Es el operador que permite la anulación de zonas y puntos mediante la activación de un módulo de entrada programado con Tipo-ID "NONA" (no genera alarma en la central).

Ejemplo1: La ecuación de un módulo de entrada es: (DIS(Z1)) Cuando el módulo de entrada está activo, la zona 1 se anulara.

Ejemplo2: La ecuación de un módulo de entrada es: (DIS(C1L1M1)) Cuando el módulo de entrada está activo, el módulo L1M1 de la central 1 se anulara.

Además, el operador DIS permite recuperar el estado de inhabilitación de una zona o punto mediante la activación de los módulos de salida.

Ejemplo: La ecuación de un módulo de salida es: (DIS(Z1)) Cuando la zona 1 este anulada, el módulo de salida está activo.

# TAC(SYS)

#### Es el operador que permite recuperar el estado de silencio de sirenas de la central.

Ejemplo: La ecuación de un módulo de salida es: (TAC (SYS))

Cuando se ejecuta la orden de silenciar sirenas en la central, se activa el módulo de salida, si se pulsa de nuevo la tecla Silenciar sirenas/reactivar (en este se reactivan las salidas), el módulo se desactivara..

# DEL

#### Es el operador quien permite programar los retardos de activación para determinadas condiciones.

El dispositivo que tiene el operador "DEL" en su ecuación CBE, cuando su ecuación se hace verdadera, espera el tiempo programado y luego se activa.

Si durante este tiempo de retardo su ecuación deja de ser cierta, el temporizador se reinicia y está preparado para volver a empezar en el siguiente evento de disparo (es decir, el dispositivo de salida no se activa).

FORMATO : DEL (MM.SS (retardo) MM.SS. (duración - opcional) (CONDICIÓN) (ecuación

que establece el inicio del retardo Dónde:

- MM = minutos (2 dígitos), SS = segundos (2 dígitos)
- La condición = puede ser una ecuación del tipo :

XGRP (GXXX) NOT (Elemento 1...) OR (Elemento 1... Elemento 2...) AND (Elemento 1...Elemento2.. )

Elemento = puede ser GXXX para un grupo (1 al 400) o LXX D/MXX para un punto direccionable

Ejemplo 1: Si la ecuación del grupo de software G301 es DEL(00.30 01.30(G21)) entonces:

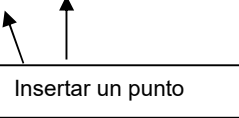

- 30 seg. después de la activación de G21

- el grupo G301 se activará y permanecerá activo durante 1 minuto y 30 segundos.

Ejemplo 2: Si la ecuación del módulo de salida L1M90 es DEL (00.30 00.30 AND(L1S1 L1S4)) -Si los detectores L1S1 y L1S4 estan en alarma, después de 30 seg. se activa y permanece activo durante 30 seg.

#### $\infty$ NOTA

- Si se introduce un retardo = 00.00, la ecuación se activa en cuanto se activa la ecuación de inicio de retardo, y permanece activa durante el periodo de tiempo especificado en "duración".
- Sólo puede haber un operador DEL para cada ecuación
- Si no se especifica un tiempo de duración en la ecuación DEL, la ecuación estará activa hasta que se restablezcan los elementos de la ecuación.
- El valor máximo del tiempo de duración es de 10 minutos.
- El valor máximo del tiempo de retardo es de 10 minutos.<br>El reta experión incomo la tasla de "FIN BETARDO"
- Esta ecuación ignora la tecla de "FIN RETARDO"

# SDEL

El operador "SDEL" es el mismo que el operador "DEL", salvo que si durante el tiempo de retardo la ecuación deja de ser verdadera, el temporizador sigue contando y entonces activa el dispositivo de salida. Para restablecer este temporizador, se debe ejecutar el comando de rearme.

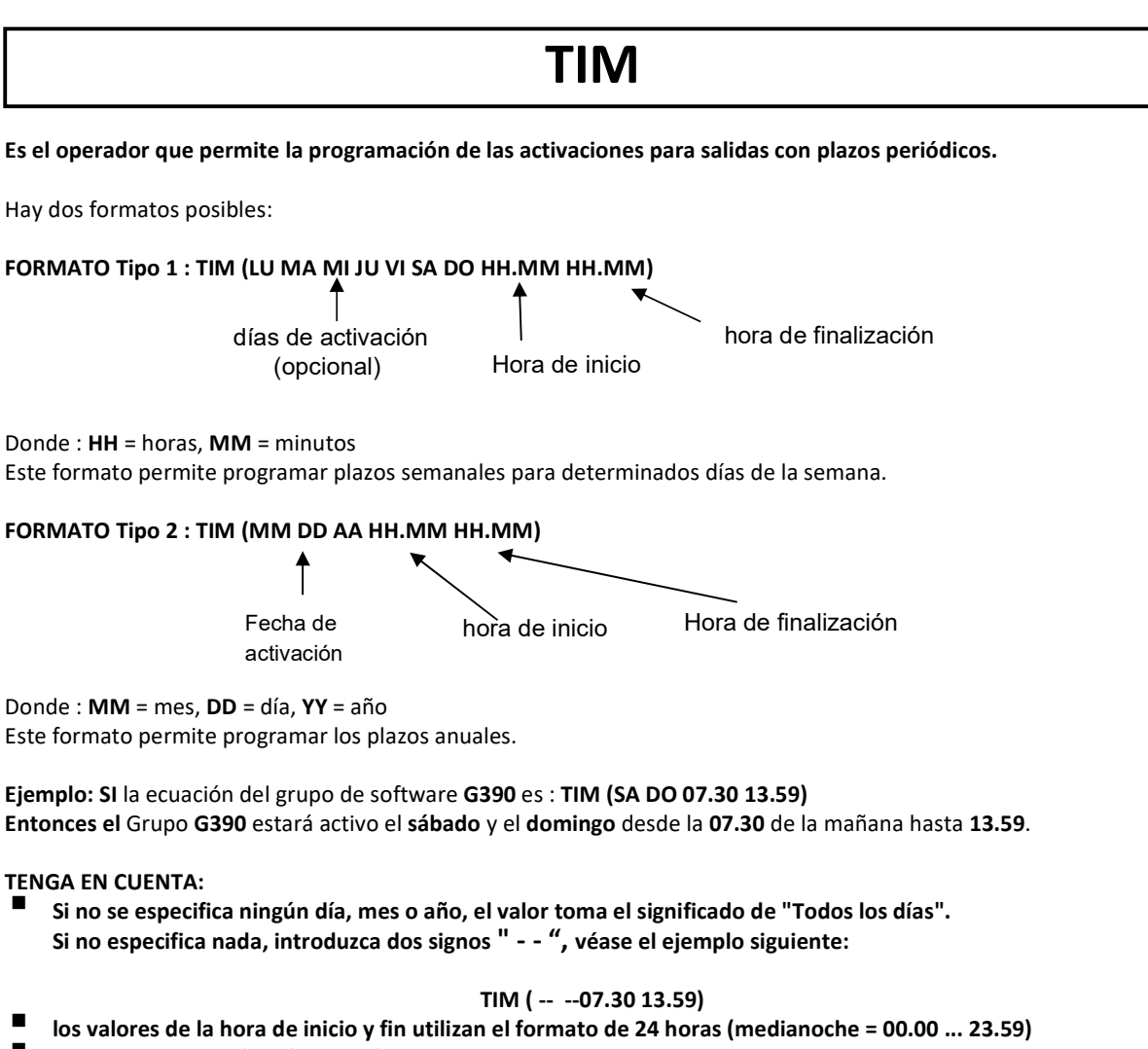

- El valor de la hora final 'HH.MM' DEBE ser mayor que el valor de la hora inicial.
- el valor máximo de la hora de inicio y fin es 23:59

# **TONE**

Es el operador que permite ajustar el tono y el volumen de sirenas para grupos de zonas a través de CBE de grupo inverso.

TONE (Tono Volumen del Tono Rango de Zona (Codicion))

Dónde:

Tono = tipo de sonido en el rango  $1\div 33$ 

Volumen = volumen en el rango 1÷4

Rango\_de\_zonas = lista de zonas en las que activar el patrón (tono y volumen) en el formato Zxxx:Zyyy

(ejemplo Z1:Z10 para indicar las zonas 1 a 10)

Programando el siguiente CBE:

TONE (10 2 Z2:Z4 (OR(Z10 G20)))

Al activar la Zona 10 o el Grupo 20, el tono 10 y el volumen 2 se ajustan para las sirenas (con el tipo de software SND) de las zonas Z2, Z3 y Z4.

## 15 EJEMPLOS DE PROGRAMACION

## **DECIONES**

El siguiente ejemplo ilustra tres formas de llevar a cabo una programación sencilla, es decir, la activación del módulo de salida en respuesta a una alarma en un detector (o cualquier otro dispositivo de entrada de alarma).

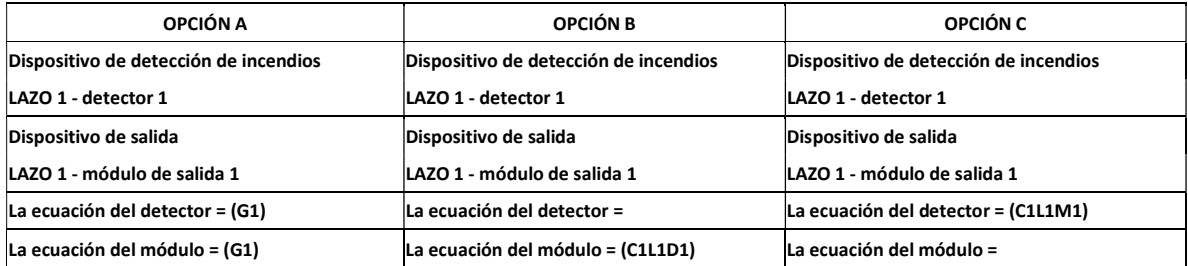

## **EJEMPLO DE PROGRAMACION**

El siguiente ejemplo ilustra un método de programación de la central para la alarma general.

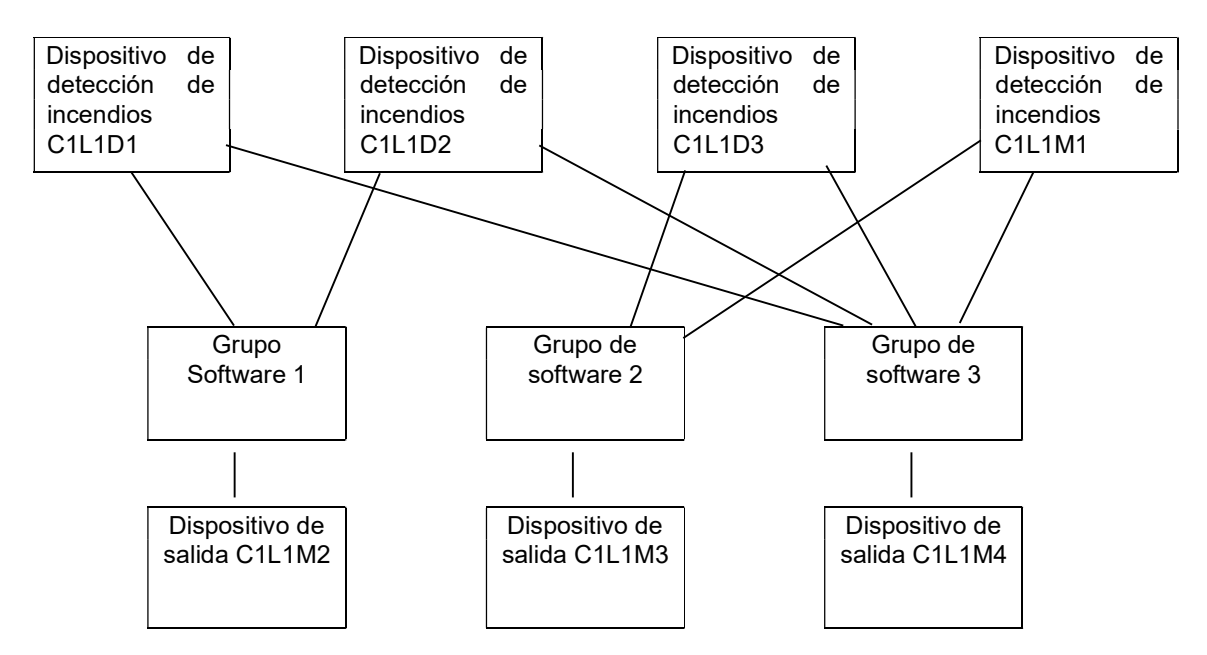

El módulo de salida C1L1M2 está asociado al grupo G1 y se activará en caso de alarma en los detectores C1L1D1 y C1L1D2.

El módulo de salida C1L1M3 está asociado al grupo G2 y se activará en caso de alarma en los detectores C1L1D3 o en el módulo de entrada L1M1.

El módulo de salida C1L1M4 sirve como dispositivo de alarma general; se activará en caso de alarma en cualquier dispositivo de detección de incendios (detector o módulo de entrada) del sistema, ya que todos los dispositivos de detección de incendios están asociados al grupo G3.

## 16 Apéndice B TIPOS DE ID DE MODULOS

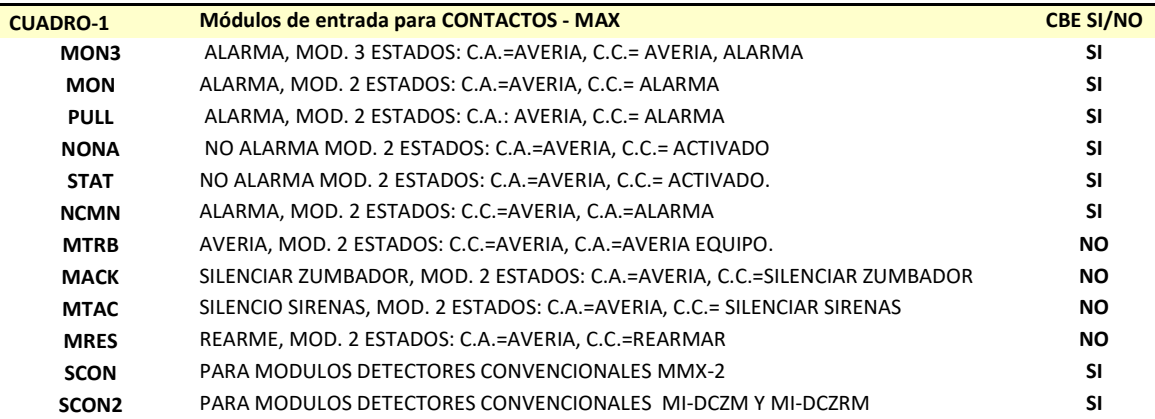

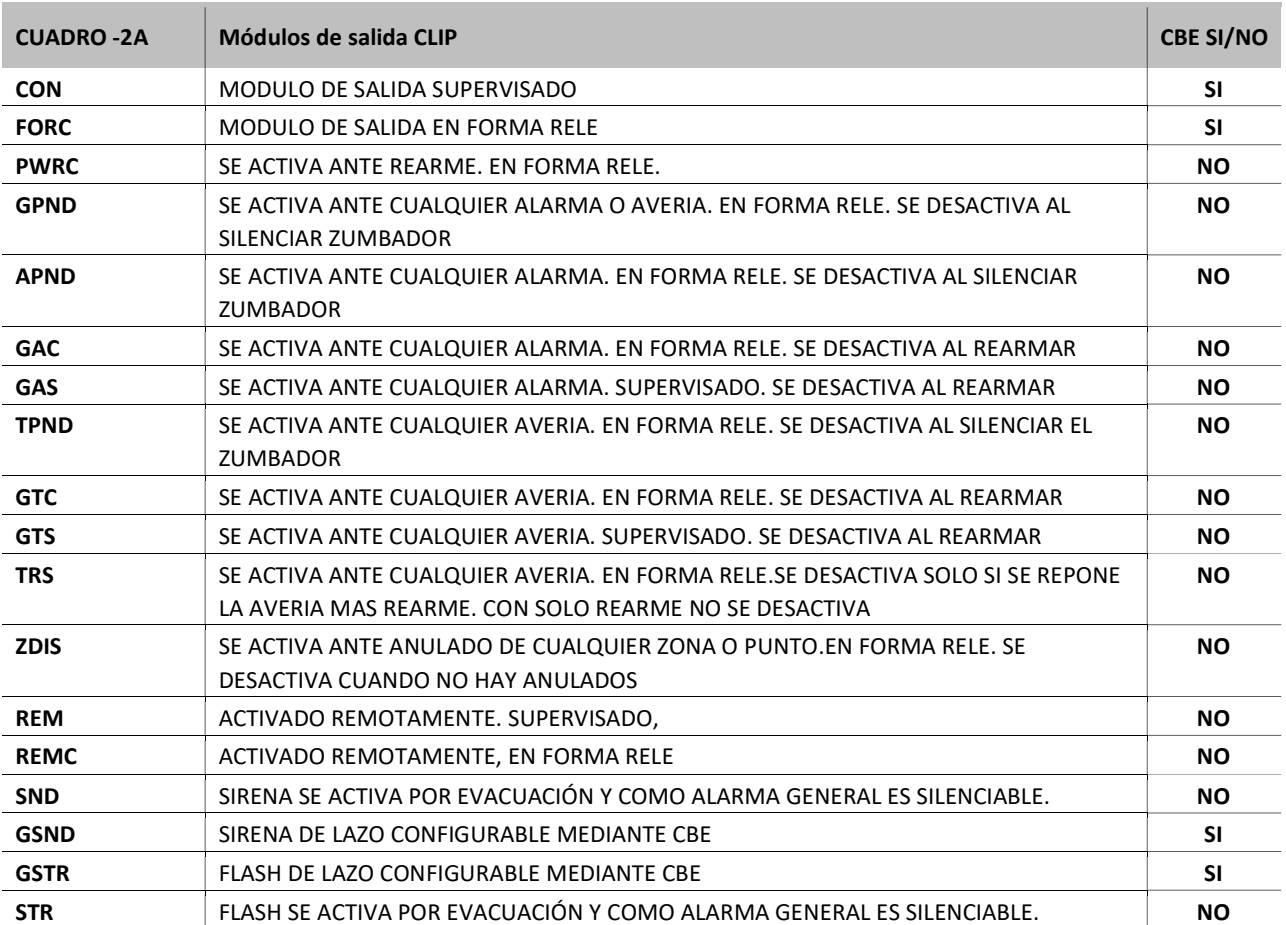

#### Notas

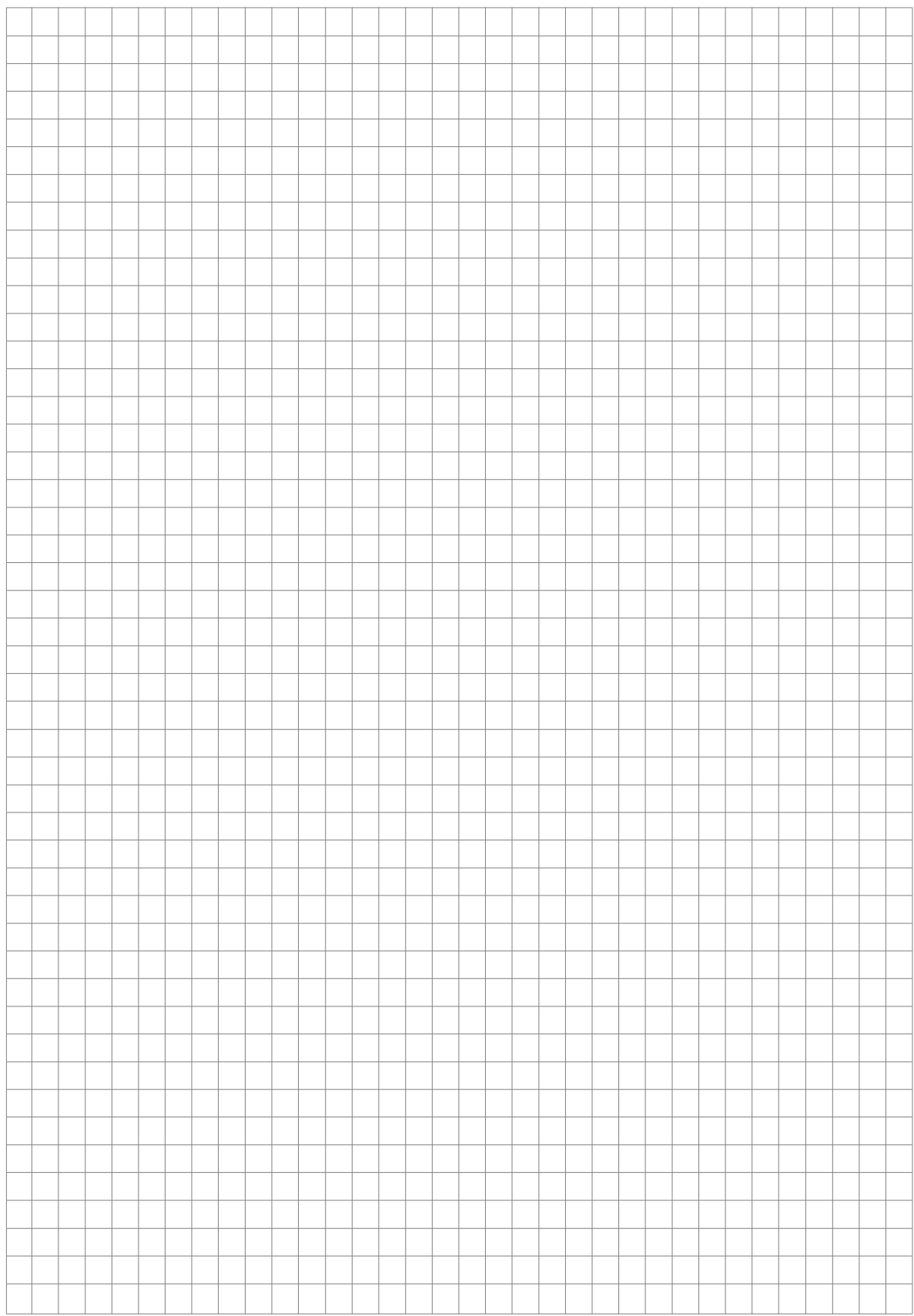

# Notas  $\overline{\phantom{a}}$

## Sistemas contra incendios IAS MORLEY de Honeywell

(Pittway Tecnologica, S.r.l.) M-167.2-SERIE-MA-ES / 11.2021 Via Caboto, 19/3 Reservado cambios técnicos 34147 Trieste, Italia © 2021 Honeywell International Inc.

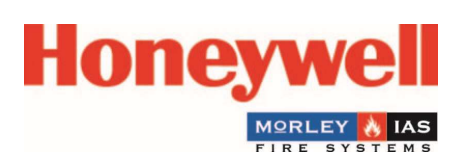